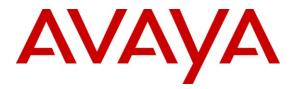

Avaya Solution & Interoperability Test Lab

## Application Notes for Configuring NICE Interaction Management R4.1 with a SIP Enabled Avaya Aura® Contact Centre R6.2 and Avaya Aura® Application Enablement Services R6.1 for Call Recording – Issue 1.0

#### Abstract

These Application Notes describe the configuration steps for provisioning NICE Interaction Management with SIP enabled Avaya Aura® Contact Centre R6.2 for call recording. NICE Interaction Management records the RTP stream coming from the Avaya Media Server module of Avaya Aura® Contact Centre using events from the Communication Control Toolkit (CCT) module of Avaya Aura® Contact Centre.

Information in these Application Notes has been obtained through DevConnect compliance testing and additional technical discussions. Testing was conducted via the DevConnect Program at the Avaya Solution and Interoperability Test Lab.

## 1. Introduction

These Application Notes describe the compliance tested configuration required for interoperability between NICE Interaction Management R4.1 and Avaya Aura® Contact Centre R6.2 in SIP enabled environment. NICE Interaction Management R4.1 is a software-only solution that offers various recording, playback and archiving features and options. By combining media redirection from Avaya Aura® Contact Centre, call recording can be achieved without the use of physical connections to the NICE server other than standard network connections. The NICE solution is fully integrated into a LAN (Local Area Network), and includes Web based applications (i.e. Nice Application) that works with .NET framework and used to retrieve telephone conversations from a comprehensive long-term calls database. These Application Notes focus on recording calls from agents on a skillset call. NICE Interaction Management's internal scheduling algorithm makes the determination on which calls should be recorded based on the events received from the Communication Control Toolkit module of Avaya Aura® Contact Centre.

# 2. General Test Approach and Test Results

The compliance testing focuses on the recording of Avaya Aura® Contact Centre (Contact Centre) skillset calls on Communication Manager deskphones. NICE Interaction Management connects to Communication Control Toolkit (CCT) Web Services in order to obtain events pertaining to specific Contact Centre skillset calls. Interaction Management can then record the call based on the events it receives. When a call is to be recorded, the Interaction Management performs recording using one of the two modules.

- Using CCT web service recording API to enable SIP recording with Avaya Media Server (AMS), AMS then forwards all RTP packages to NICE SIP Logger.
- Using Device Media and Call Control (DMCC) to perform service observe between the extension to be recorded and a configured virtual softphone enabled station.

Recording of Contact Centre skillset calls will be done using CCT web services all other calls use the DMCC to record calls. The recording application sends a message to the DMCC integration application to begin recording the voice stream coming to that softphone extension. NICE Interaction Management utilises a CTI through Avaya Aura® Application Enablement Services (AES) to record calls on Communication Manager deskphones using Service Observe. In this message, the recorder passes along the softphone extension to be recorded along with the location and filename of the recording. Test cases are executed to exercise a sufficiently broad segment of functionality to have a reasonable expectation of interoperability in production configurations.

DevConnect Compliance Testing is conducted jointly by Avaya and DevConnect members. The jointly-defined test plan focuses on exercising APIs and/or standards-based interfaces pertinent to the interoperability of the tested products and their functionalities. DevConnect Compliance Testing is not intended to substitute full product performance or feature testing performed by DevConnect members, nor is it to be construed as an endorsement by Avaya of the suitability or completeness of a DevConnect member's solution.

| PG; Reviewed: |
|---------------|
| SPOC 6/1/2012 |

### 2.1. Interoperability Compliance Testing

The testing focuses on the following types of calls:

- **Communication Manager Inbound/Outbound calls** Test call recording for inbound/outbound calls to the Communication Manager from PSTN callers.
- **Communication Manager Hold/Transferred/Conference calls** Test call recording for calls transferred to and in conference with PSTN callers.
- **Contact Centre Inbound/Outbound Calls** Test call recording for inbound/outbound calls to the Contact Centre Agents from PSTN callers.
- **Contact Centre Hold/Transferred/Conference calls** Test call recording for calls transferred to and in conference with PSTN callers.
- **Contact Centre Record on demand/Stop on demand (ROD/SOD)** to break call recording for all call types.
- **Failover testing** The behaviour of Nice Recording Solution under different simulated LAN failure conditions on the Avaya platform.

#### 2.2. Test Results

All compliance test cases passed successfully. There were no errors observed on the Avaya Solution as a result of the addition of Nice Integration Management to the LAN.

### 2.3. Support

Support from Avaya is available at <u>http://support.avaya.com</u> and support from NICE can be obtained as shown below.

Nice International Corporate Headquarters, Israel Tel: +972 9 775 3800 Email: support@nice.com

## 3. Reference Configuration

**Figure 1** shows the compliance tested configuration which includes duplicate Communication Managers in High Availability, Session Manager to provide SIP functionality and allows the registration of SIP deksphones, AES provides DMCC events from Communication Manager and Contact Centre which includes the CCT module to provide call events for Contact Centre calls. The Media Server which is a module of Contact Centre is used to provide the RTP for recording.

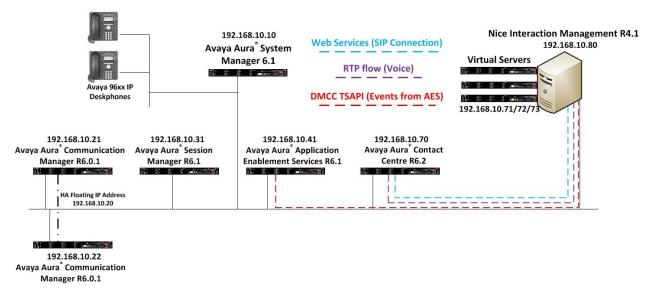

Figure 1: NICE Interaction Management interoperability with Avaya Aura® Contact Centre R6.2 and Avaya Aura® Application Enablement Services R6.1

## 4. Equipment and Software Validated

The following equipment and software were used for the sample configuration provided.

| Equipment                                       | Software                                                     |
|-------------------------------------------------|--------------------------------------------------------------|
| Avaya S8800 Server                              | Avaya Aura <sup>®</sup> System Manager R6.1 SP4              |
| Avaya S8800 Server                              | Avaya Aura <sup>®</sup> Communication Manager R6.0.1 SP3     |
| Avaya S8800 Server                              | Avaya Aura <sup>®</sup> Session Manager R6.1 SP4             |
| Avaya S8800 Server                              | Avaya Aura <sup>®</sup> Application Enablement Services R6.1 |
| Avaya S8800 Server                              | Avaya Aura <sup>®</sup> Contact Centre R6.2 SIP -enabled     |
| Avaya 96xx Series Deskphone                     | 96xx H.323 Release 3.1 SP2                                   |
| Avaya 96xx Series Deskphone                     | 96xx SIP Release 2.6 SP3                                     |
| NICE Interaction Management<br>4.1 Server       | NICE Interaction Management 4.1 Update Pack 22               |
| NICE Interaction Management<br>VoIP SIP Logger  | NICE VoIP SIP Logger 4.1 Update Pack 22                      |
| NICE Interaction Management<br>VoIP DMCC Logger | NICE VoIP DMCC Logger 4.1 Update Pack 22                     |

## 5. Configure Avaya Aura® Communication Manager

It is assumed that a fully functioning Communication Manager is in place with the necessary licensing and a SIP connection is already made to Session Manager. For further information on the configuration of Communication Manager please see **Section 12** of these Application Notes.

### 5.1. Configure TSAPI CTI Link

Enter the **add cti-link x** command, where **x** is a number between 1 and 64, inclusive. Enter a valid **Extension** under the provisioned dial plan. Set the **Type** field to **ADJ-IP** and assign a descriptive **Name** to the CTI link. Default values may be used in the remaining fields.

```
add cti-link 1 Page 1 of 3

CTI LINK

CTI Link: 1

Extension: 2100

Type: ADJ-IP

Name: AACC
```

Enter the **change node-names ip** command. In the compliance-tested configuration, the **procr** IP address was utilized for registering H.323 endpoints and connectivity to the Application Enablement Services server. Note also the AES server name and IP address added, **AES61** and IP Address **192.168.10.41**.

| change node-names | ip             | Page | 1 of | 2 |
|-------------------|----------------|------|------|---|
|                   | IP NODE NAMES  |      |      |   |
| Name              | IP Address     |      |      |   |
| AES61             | 192.168.10.41  |      |      |   |
| SM100-1           | 192.168.10.31  |      |      |   |
| SM100-2           | 192.168.10.32  |      |      |   |
| clan              | 192.168.10.102 |      |      |   |
| default           | 0.0.0          |      |      |   |
| gateway           | 192.168.10.1   |      |      |   |
| medpro            | 192.168.10.103 |      |      |   |
| procr             | 192.168.10.20  |      |      |   |
| procr6            | ::             |      |      |   |
|                   |                |      |      |   |

Enter the **change ip-services** command. On **Page 1**, configure the **Service Type** field to **AESVCS** and the **Enabled** field to **y**. The **Local Node** field should be pointed to **procr** that was configured previously in the node-name ip form. During the compliance test, the default port was utilized for the **Local Port** field.

| change ip-s     | services |               |                              |                | Page           | <b>1</b> of | 3 |
|-----------------|----------|---------------|------------------------------|----------------|----------------|-------------|---|
| Service<br>Type | Enabled  | Local<br>Node | IP SERVICES<br>Local<br>Port | Remote<br>Node | Remote<br>Port |             |   |
| AESVCS          | У        | procr         | 8765                         |                |                |             |   |

On **Page 3**, enter the hostname of the AES server for the AE Services Server field. Enter an alphanumeric password for the **Password** field. Set the **Enabled** field to y. The same password will be configured on the Application Enablement Services in **Section 6**.

```
change ip-services
                                                     Page
                                                          3 of
                                                                3
                       AE Services Administration
  Server ID AE Services
                          Password
                                   Enabled
                                                    Status
             Server
    1:
                                            У
          aes1
                          Manchestercity12
                                                   in use
    2:
```

#### 5.2. Configure Virtual Stations for Service Observe

Add virtual stations to allow Interaction Management record calls using Service Observe. Type **add station x** where x is the extension number of the station to be configured also note this extension number for configuration required in **Section 9.1**. Note the **Security Code** and ensure that **IP SoftPhone** is set to y. Note the **COR** of the stations below.

```
Page 1 of
display station 52001
                                                                                 5
                                      STATION
                                         LOCK Messages? n
Security Code: 1234
Extension: 52001
                                                                        BCC: 0
    Type: 4621
                                                                         TN: 1
     Port: S00034
                                      Coverage Path 1:
                                                                         COR: 1
    Name: Nice VE3
                                      Coverage Path 2:
                                                                         COS: 1
                                      Hunt-to Station:
STATION OPTIONS
             Location: Time of Day Lock Table:
Loss Group: 19 Personalized Ringing Pattern: 1
       Speakerphone: 2-way
Display Language: english
                                              Message Lamp Ext: 52001
                                             Mute Button Enabled? y
                                                 Expansion Module? n
 Survivable GK Node Name:
        Survivable COR: internal
                                                Media Complex Ext:
   Survivable Trunk Dest? y
                                                      IP SoftPhone? y
                                                IP Video Softphone? n
                              Short/Prefixed Registration Allowed: default
                                               Customizable Labels? y
```

Solution & Interoperability Test Lab Application Notes ©2012 Avaya Inc. All Rights Reserved. Type **display cor x**, where x is the COR number in the screen above, to check the existing Class of Restriction. Ensure that **Can be Service Observed** is set to y. If not type **change cor 1** to make a change to Class or Restriction (cor) 1. This needs to be enabled for Service Observe to work properly.

display cor 1 Page 1 of 23 CLASS OF RESTRICTION COR Number: 1 COR Description: APLT? yBe A Service Observed? yCalling Party Restriction: all-tollTime of Day Chart: 1Called Party Restriction: nonePriority Queuing? nDirect Agent Calling? yRestricted Call List? nCan Change Coverage? Can Be Service Observed? y Can Be A Service Observer? y Unrestricted Call List: 1 Group II Category For MFC: 7 Send ANI for MFE? n MF ANI Prefix: Fully Restricted Service? n Hear VDN of Origin Annc.? n Add/Remove Agent Skills? n Automatic Charge Display? n Hear System Music on Hold? y PASTE (Display PBX Data on Phone)? n Can Be Picked Up By Directed Call Pickup? y Can Use Directed Call Pickup? y Group Controlled Restriction: inactive

## 6. Configure Avaya Aura® Application Enablement Services

Application Enablement Services enable Computer Telephony Interface (CTI) applications to control and monitor telephony resources on Communication Manager. Application Enablement Services receive requests from CTI applications, and forwards them to Communication Manager. Conversely, Application Enablement Services receive responses and events from Communication Manager and forwards them to the appropriate CTI applications.

This section assumes that installation and basic administration of the Application Enablement Services server has been performed. The steps in this section describe the configuration of a Switch Connection, creating a CTI link for TSAPI, and a CTI user. For further information on Avaya Application Enablement Services please refer to **Section 12** of these Application Notes.

Launch a web browser, enter https://<IP address of AES server> in the URL, and log in with the appropriate credentials for accessing the Application Enablement Services Management Console page.

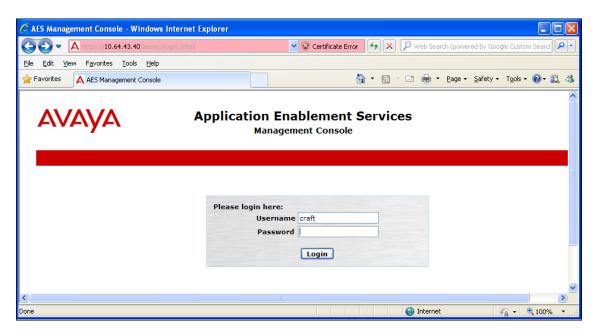

Click on **Communication Manager Interface**  $\rightarrow$  **Switch Connections** in the left pane to invoke the Switch Connections page. A Switch Connection defines a connection between the Application Enablement Services server and Communication Manager. Enter a descriptive name for the switch connection and click on Add Connection.

| AES Management Console             |                         |                                      |                        | <b>∆</b> • 6                                          |
|------------------------------------|-------------------------|--------------------------------------|------------------------|-------------------------------------------------------|
| avaya                              |                         | n Enablement Se<br>anagement Console | rvices                 | Welcom<br>Last logi<br>HostNan<br>Server (<br>SW Vers |
| Communication Manager Interfa      | ce   Switch Connections |                                      |                        |                                                       |
| ▶ AE Services                      | 1                       |                                      |                        |                                                       |
| Communication Manager<br>Interface | Switch Connections      |                                      |                        |                                                       |
| Switch Connections                 | СМНА                    | add Connection                       |                        |                                                       |
| > Dial Plan                        | Connection Name         | Processor E                          | thernet Ms             | g Period Num                                          |
| Licensing                          | ⊙ смна                  | Yes                                  | 30                     | 1                                                     |
| Maintenance                        |                         |                                      |                        |                                                       |
| Networking                         | Edit Connection Edit P  | E/CLAN IPs Edit H.323 Gateke         | eper Delete Connection | n Survivability Hierarchy                             |
| ▹ Security                         |                         |                                      |                        |                                                       |
| ▶ Status                           |                         |                                      |                        |                                                       |
| User Management                    |                         |                                      |                        |                                                       |

The next window that appears prompts for the Switch Password. Enter the same password that was administered on Communication Manager in **Section 5.1**. Default values may be used in the remaining fields. Click on **Apply**.

| AES Management Console        |                                                       |          |                  |  |  |
|-------------------------------|-------------------------------------------------------|----------|------------------|--|--|
| Αναγα                         | Application Enablement Services<br>Management Console |          |                  |  |  |
| Communication Manager Interfa | ace   Switch Connections                              |          |                  |  |  |
| AE Services                   |                                                       |          |                  |  |  |
| Communication Manager         | Connection Details - CN                               | IHA      |                  |  |  |
| Switch Connections            | Switch Password                                       | ••••     |                  |  |  |
| ▶ Dial Plan                   | Confirm Switch Password                               | •••••    |                  |  |  |
| ▶ Licensing                   | Msg Period                                            | 30       | Minutes (1 - 72) |  |  |
| ▶ Maintenance                 | SSL                                                   | <b>V</b> |                  |  |  |
| ▶ Networking                  | Processor Ethernet                                    | <b>V</b> |                  |  |  |
| > Security                    | Apply Cancel                                          |          |                  |  |  |
| ▶ Status                      |                                                       |          |                  |  |  |
| ▶ User Management             |                                                       |          |                  |  |  |
| ▶ Utilities                   |                                                       |          |                  |  |  |
| > Help                        |                                                       |          |                  |  |  |

After returning to the **Switch Connections** page, select the radio button corresponding to the switch connection added previously, and click on **Edit PE/CLAN IPs**.

| AES Management Console                                                     |                        |                 |                              |             |               |                     | 🏠 🔹 🔝 👘 🖃 🖶 🔹 Page 🔹 Safety 🕶 T                                                                                                    |
|----------------------------------------------------------------------------|------------------------|-----------------|------------------------------|-------------|---------------|---------------------|----------------------------------------------------------------------------------------------------|
| AVAYA                                                                      | Applic                 |                 | ablement Sei<br>ment Console | rvices      |               |                     | Welcome: User craft<br>Last login: Tue Mar 13 14:11:54 2012 from :<br>HostName/IP: aes1/192.168.10.41<br>Server Offer Type: VIRTUAL_APPLIANCE<br>SW Version: r6-1-1-30-0 |
| Communication Manager Interfa                                              | ace   Switch Connectio | ns              |                              |             |               |                     | Home   Help                                                                                                    |
| AE Services     Communication Manager     Interface     Switch Connections | Switch Connection      | Add Conne       | ection                       |             |               |                     |                                                                                                    |
| ▶ Dial Plan                                                                | Connectio              | n Name          | Processor Et                 | hernet      | Msg Perio     | bd                  | Number of Active Connections                                                                                                    |
| ▶ Licensing                                                                | ⊙ CMHA                 |                 | Yes                          |             | 30            | 1                   |                                                                                                    |
| Maintenance                                                                | Edit Connection        | Edit PE/CLAN IF | Ps Edit H.323 Gateke         | eper Delete | Connection Su | urvivability Hierar | rchy ]                                                                                                    |
| Networking                                                                 |                        |                 |                              |             |               |                     |                                                                                                    |
| ▹ Security                                                                 |                        |                 |                              |             |               |                     |                                                                                                    |
| ▶ Status                                                                   |                        |                 |                              |             |               |                     |                                                                                                    |
| User Management                                                            |                        |                 |                              |             |               |                     |                                                                                                    |
| ▶ Utilities                                                                |                        |                 |                              |             |               |                     |                                                                                                    |
| ▶ Help                                                                     |                        |                 |                              |             |               |                     |                                                                                                    |

Enter the IP address of the Communication Manager "procr" for Application Enablement Services connectivity from Section 5.1, and click on Add/Edit Name or IP.

| AES Management Console                                                           |                                                       |  |
|----------------------------------------------------------------------------------|-------------------------------------------------------|--|
| AVAYA                                                                            | Application Enablement Services<br>Management Console |  |
| Communication Manager Interfa                                                    | ace   Switch Connections                              |  |
| <ul> <li>▶ AE Services</li> <li>✓ Communication Manager<br/>Interface</li> </ul> | Edit Processor Ethernet IP - CMHA                     |  |
| Switch Connections                                                               | 192.168.10.20 Add/Edit Name or IP                     |  |
| ▶ Dial Plan                                                                      | Name or IP Address                                    |  |
| Licensing                                                                        | 192.168.10.20                                         |  |
| Maintenance                                                                      | Back                                                  |  |
| ▶ Networking                                                                     |                                                       |  |
| ▹ Security                                                                       |                                                       |  |
| ▶ Status                                                                         |                                                       |  |
| User Management                                                                  |                                                       |  |

### 6.1. Configure TSAPI CTI Link

Navigate to AE Services  $\rightarrow$  TSAPI  $\rightarrow$  TSAPI Links to configure the TSAPI CTI link. Click the Add Link button to start configuring the TSAPI link.

| Αναγα                                                                  | Application Enablement Services<br>Management Console                                                           | Welcome: User craft<br>Last login: Wed Aug 24 15:11:27 2011 from 10.64.44.2<br>HostName/IP: aes.avaya.com/10.64.43.40<br>Server Offer Type: VIRTUAL_APPLIANCE<br>SW Version: r6-1-0-20-0 |
|------------------------------------------------------------------------|----------------------------------------------------------------------------------------------------|----------------------------------------------------------------------------------------------------|
| AE Services   TSAPI   TSA                                              | PI Links                                                                                                    | Home   Help   Logout                                                                                                    |
| AE Services CVLAN                                                      | TSAPI Links                                                                                                    |                                                                                                    |
| DLG     DMCC     SMS                                                   | Link         Switch Connection         Switch CTI Link           Add Link         Edit Link         Delete Link | c # ASAI Link Version Security                                                                                                    |
| TSAPI     TSAPI Links     TSAPI Properties                             |                                                                                                    |                                                                                                    |
| TWS     Communication Manager     Interface                            |                                                                                                    |                                                                                                    |
| <ul> <li>Licensing</li> <li>Maintenance</li> <li>Networking</li> </ul> |                                                                                                    |                                                                                                    |
| ▹ Security                                                             |                                                                                                    |                                                                                                    |

Select the switch connection using the drop-down menu. Select the switch connection configured in **Section 6.1**. Select the **Switch CTI Link Number** using the drop-down menu. The CTI link number should match with the number configured in the CTI-link in **Section 5.1**. Click **Apply Changes**.

| AES Management Console               |                                                       |
|--------------------------------------|-------------------------------------------------------|
| Αναγα                                | Application Enablement Services<br>Management Console |
| AE Services   TSAPI   TSAPI Lin      | ıks                                                   |
| ▼ AE Services                        |                                                       |
| > CVLAN                              | Edit TSAPI Links                                      |
| ▶ DLG                                | Link 1                                                |
| ▶ DMCC                               | Switch Connection CMHA                                |
| ▶ SMS                                | Switch CTI Link Number 1                              |
| TSAPI                                | ASAI Link Version 5 💌                                 |
| TSAPI Links                          | Security Both                                         |
| <ul> <li>TSAPI Properties</li> </ul> | Advanced Settings                                     |
| ▶ TWS                                |                                                       |
| Communication Manager                |                                                       |
| ▶ Licensing                          |                                                       |
| Maintenance                          |                                                       |

Solution & Interoperability Test Lab Application Notes ©2012 Avaya Inc. All Rights Reserved.

#### 6.2. Configure CTI User

Navigate to User Management  $\rightarrow$  Add User. On the Add User page, provide the following information.

- User Id
- Common Name
- Surname
- User Password
- Confirm Password

Select **Yes** using the drop-down menu on the **CT User** field. This enables the user as a CTI user. Click the **Apply** button (not shown here) at the bottom of the screen to complete the process. Default values may be used in the remaining fields.

| enface     * User Id       ensing     * User Id       intenance     * Common Name       working     * Surname       urity     User Password       tus     Confirm Password       intenangement     Admin Note       Service Admin     Business Category | * User Id nic<br>* Common Name nic<br>* Surname nic<br>User Password ••                                          | Communication Manager<br>Interface<br>Licensing<br>Maintenance<br>Networking |
|----------------------------------------------------------------------------------------------------|----------------------------------------------------------------------------------------------------|------------------------------------------------------------------------------|
| ntenance     * Common Name     nice       working     * Surname     nice       urity     User Password     •••••••       tus     Confirm Password     •••••••       r Management     Admin Note                                                         | * Common Name nic<br>* Surname nic<br>User Password •••                                                          | Maintenance<br>Networking                                                    |
| working     * Surname     nice       urity     User Password     •••••••       tus     Confirm Password     •••••••       r Management     Admin Note                                                                                                   | * Surname nic                                                                                                    | Networking                                                                   |
| urity     User Password       tus     Confirm Password       r Management     Admin Note       Service Admin     Business Category                                                                                                    | User Password                                                                                                    |                                                                              |
| Confirm Password       tus     Confirm Password       r Management     Admin Note       Avaya Role     None       Business Category                                                                                                    | and the second second second second second second second second second second second second second second second |                                                                              |
| Imagement     Admin Note       Avaya Role     None       Business Category     Imagement                                                                                                    | Confirm Decoword                                                                                                 | Security                                                                     |
| Service Admin Avaya Role None  Business Category                                                                                                    | Confirm Password                                                                                                 | Status                                                                       |
| Service Admin Avaya Role None                                                                                                    | Admin Note                                                                                                    | User Management                                                              |
| Business Category                                                                                                    | Avaya Role No                                                                                                    | Service Admin                                                                |
| Iser Admin                                                                                                    | Business Category                                                                                                | ▼ User Admin                                                                 |
| Change User Password                                                                                                    | CM Home                                                                                                    | Add User     Change User Password     List All Users                         |
|                                                                                                    | CT User Ye                                                                                                    | <ul> <li>Modify Default Users</li> </ul>                                     |
| Search Users Department Number                                                                                                    | Department Number                                                                                                | <ul> <li>Search Users</li> </ul>                                             |
| ities Display Name                                                                                                    | Display Name                                                                                                    | tilities                                                                     |

Click on **Networking**  $\rightarrow$  **Ports** enable port 4723 for the **TR87** SIP Interface as shown below.

| AL SCIVILES                        |                   |                                         |      |                    |
|------------------------------------|-------------------|-----------------------------------------|------|--------------------|
| Communication Manager<br>Interface | Ports             |                                         |      |                    |
| Licensing                          | CVLAN Ports       |                                         |      | Enabled Disabled   |
| Maintenance                        |                   | Unencrypted TCP Port                    | 9999 |                    |
| • Networking                       |                   | Encrypted TCP Port                      | 9998 | • •                |
| AE Service IP (Local IP)           | ·                 |                                         |      |                    |
| Network Configure                  | DLG Port          | TCP Port                                | 5678 |                    |
| Ports                              | TSAPI Ports       |                                         |      | Enabled Disabled   |
| TCP Settings                       |                   | TSAPI Service Port                      | 450  | $\odot$ $\bigcirc$ |
| Security                           |                   | Local TLINK Ports                       |      |                    |
| Status                             |                   | TCP Port Min                            | 1024 |                    |
| User Management                    |                   | TCP Port Max<br>Unencrypted TLINK Ports | 1039 |                    |
| Utilities                          |                   | TCP Port Min                            | 1050 |                    |
|                                    |                   | TCP Port Max                            | 1065 |                    |
| Help                               |                   | Encrypted TLINK Ports                   |      |                    |
|                                    |                   | TCP Port Min                            | 1066 |                    |
|                                    |                   | TCP Port Max                            | 1081 |                    |
|                                    | DMCC Server Ports |                                         |      | Enabled Disabled   |
|                                    |                   | Unencrypted Port                        | 4721 | 0 0                |
|                                    |                   | Encrypted Port                          | 4722 | 0 0                |
|                                    |                   | TR/87 Port                              | 4723 | 0                  |

Click on Security  $\rightarrow$  Host AA  $\rightarrow$  Service Settings. Ensure that Require Trusted Host Entry is ticked.

|                                                             | Application Enablement S<br>Management Console       | Services                   |
|-------------------------------------------------------------|------------------------------------------------------|----------------------------|
| ecurity   Host AA   Service Set                             | tings                                                |                            |
| AE Services<br>Communication Manager<br>Interface           | Service Settings                                     |                            |
| Licensing                                                   | Services Authenticate Client Cert with Trusted Certs | Require Trusted Host Entry |
| Maintenance                                                 | TR/87 🔽                                              | $\checkmark$               |
| Networking                                                  | DMCC                                                 |                            |
| ▼ Security                                                  | Apply Changes Cancel Changes                         |                            |
| Account Management                                          |                                                      |                            |
| ▶ Audit                                                     |                                                      |                            |
| Fortificate Management                                      |                                                      |                            |
| Enterprise Directory                                        |                                                      |                            |
| ▼ Host AA                                                   |                                                      |                            |
| <ul> <li>Trusted Hosts</li> <li>Service Settings</li> </ul> |                                                      |                            |
| ▶ PAM                                                       |                                                      |                            |
| ▶ Security Database                                         |                                                      |                            |

Solution & Interoperability Test Lab Application Notes ©2012 Avaya Inc. All Rights Reserved. Click on Security  $\rightarrow$  Host AA  $\rightarrow$  Trusted Hosts, click on Add to add a new trusted host.

| avaya                                                                             | Application Enablement Services<br>Management Console |                            |                                                    | Welcome: User craft<br>Last login: Tue Mar 13 14:15:57 2012 from 10<br>HostName/IP: ass1/192.168.10.41<br>Server Offer Type: VIRTUAL_APPLIANCE<br>SW Version: r6-1-1-30-0 |  |
|-----------------------------------------------------------------------------------|-------------------------------------------------------|----------------------------|----------------------------------------------------|----------------------------------------------------------------------------------------------------|--|
| Security   Host AA   Trusted Hos                                                  | ts                                                    |                            |                                                    | Home   Help                                                                                                    |  |
| <ul> <li>AE Services</li> <li>Communication Manager</li> <li>Interface</li> </ul> | Trusted Hosts*                                        |                            |                                                    |                                                                                                    |  |
| Licensing                                                                         | Certificate CN or SubAltName                          | Service Type               | User Authentication Policy                         | User Authorization Policy                                                                                                    |  |
| Maintenance                                                                       | AACCSGM60                                             | TR87                       | AUTHENTICATION_NOT_REQUIRED                        | UNRESTRICTED_ACCESS                                                                                                    |  |
| Networking<br>Security                                                            | Add Edit Delete                                       |                            |                                                    |                                                                                                    |  |
| Account Management                                                                | * Note: This page is only enforced to be configure    | ed if the "Require Trusted | Host Entry" checkbox is checked on the "Service Se | ettings" page.                                                                                                    |  |
| ▶ Audit                                                                           |                                                       |                            |                                                    |                                                                                                    |  |
| ▶ Certificate Management                                                          |                                                       |                            |                                                    |                                                                                                    |  |
| Enterprise Directory                                                              |                                                       |                            |                                                    |                                                                                                    |  |
| • Host AA                                                                         |                                                       |                            |                                                    |                                                                                                    |  |
| Trusted Hosts                                                                     |                                                       |                            |                                                    |                                                                                                    |  |
| <ul> <li>Service Settings</li> </ul>                                              |                                                       |                            |                                                    |                                                                                                    |  |
| ▶ PAM                                                                             |                                                       |                            |                                                    |                                                                                                    |  |
| Security Database                                                                 |                                                       |                            |                                                    |                                                                                                    |  |

Enter the information as it is shown below insure **Service Type** is **TR/87** and click on **Apply Changes**.

| le |
|----|
|    |
| _  |
|    |
|    |
| -  |
|    |
|    |
|    |

#### 6.3. AES Certificate Management

Click on Security  $\rightarrow$  Certificate Management  $\rightarrow$  CA Trusted Certificates. Click on Import to import the Certificates from Contact Centre. The certificates required and their location is outlined in Section 7.3 of these Application Notes these certificates are as follows.

- AACCSGM60Root.pem
- AEServicesRoot.cer

**Note:** An avi video outlined in **Section 7.3** is available giving instructions on adding the certificates onto AES.

| αναγα                                                                                                    | Application Enablement Services<br>Management Console |            |                                   | Last login: Tue Ma<br>HostName/IP: aes<br>Server Offer Type | Welcome: User craft<br>Last login: Tue Mar 13 14:15:57 2012 from 10<br>HostName/IP: aes1/192.168.10.41<br>Server Offer Type: VIRTUAL_APPLIANCE<br>SW Version: r6-1-1-30- |  |  |
|----------------------------------------------------------------------------------------------------|-------------------------------------------------------|------------|-----------------------------------|-------------------------------------------------------------|----------------------------------------------------------------------------------------------------|--|--|
| Security   Certificate Manageme                                                                                | nt   CA Trusted Certificates                          |            |                                   |                                                             | Home   Help                                                                                                    |  |  |
| <ul> <li>&gt; AE Services</li> <li>Communication Manager</li> <li>Interface</li> <li>&gt; Licensing</li> </ul> | CA Trusted Certificates                               |            |                                   |                                                             |                                                                                                    |  |  |
| ▶ Maintenance                                                                                                  | View Import Exp                                       | ort Delete |                                   |                                                             |                                                                                                    |  |  |
| Networking                                                                                                    | Alias                                                 | Status     | Issued To                         | Issued By                                                   | Expiration Dat                                                                                                    |  |  |
| ▼ Security                                                                                                    | AEServicesRoot                                        | valid      | Avaya HDTG Product Root           | Avaya Product Root CA                                       | Aug 23, 2022                                                                                                    |  |  |
| Account Management                                                                                             | AACCSGM60Root                                         | valid      | SIP Product Certificate Authority | SIP Product Certificate Authority                           | Aug 17, 2027                                                                                                    |  |  |
|                                                                                                    |                                                       | valid      | Avaya Product Root CA             | Avaya Product Root CA                                       | Aug 14, 2033                                                                                                    |  |  |
| ▶ Audit                                                                                                    | avayaprca                                             |            |                                   |                                                             | Aug 14, 2000                                                                                                    |  |  |
| <ul> <li>Certificate Management</li> </ul>                                                                     | avayaprca                                             | valid      | SIP Product Certificate Authority | SIP Product Certificate Authority                           |                                                                                                    |  |  |
|                                                                                                    | avayaprca                                             |            | SIP Product Certificate Authority | SIP Product Certificate Authority                           | Aug 17, 2027                                                                                                    |  |  |

Once imported is selected above the following screen appears. Below is an example of adding the **AEServicesRoot** certificate. Browse to the location of this certificate and once selected (not shown) click **Apply**.

| VAYA                               | Application Enablement Services<br>Management Console |
|------------------------------------|-------------------------------------------------------|
| curity   Certificate Manageme      | nt   CA Trusted Certificates                          |
| AE Services                        |                                                       |
| Communication Manager<br>Interface | Trusted Certificate Import                            |
| Licensing                          |                                                       |
| 4aintenance                        | Certificate Alias AEServicesRoot                      |
| Networking                         | Certificate PEM:                                      |
| Security                           | File Path                                             |
| Account Management                 | Apply Close                                           |
| > Audit                            |                                                       |
| Certificate Management             |                                                       |
| CA Trusted Certificates            |                                                       |

Solution & Interoperability Test Lab Application Notes ©2012 Avaya Inc. All Rights Reserved. 16 of 53 NICE\_AACC62SA Once the two **CA Trusted Certificates** are added, click on **Server Certificates**, click on Import to import the server certificate from Contact Centre. The location of this certificate is shown in **Section 7.3** of these Application Notes. This certificate is as follows.

• AEServices

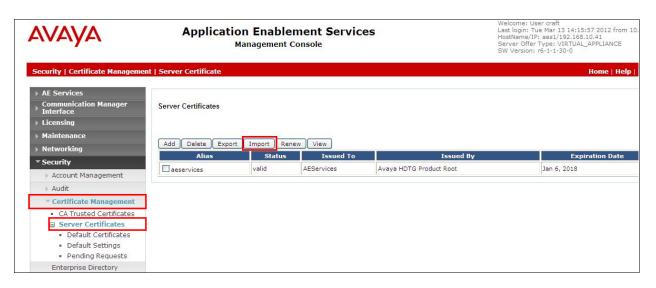

Once **Import** is selected above the following screen appears. Select **aeservices** from the dropdown menu, click on **Browse** to locate the certificate, once selected (not shown) click **Apply**.

| AES Management Console                                                                                 |                                                       |
|----------------------------------------------------------------------------------------------------|-------------------------------------------------------|
| AVAYA                                                                                                  | Application Enablement Services<br>Management Console |
| Security   Certificate Manageme                                                                        | nt   Server Certificate                               |
| ▶ AE Services                                                                                          |                                                       |
| Communication Manager<br>Interface                                                                     | Server Certificate Import                             |
| ▶ Licensing                                                                                            |                                                       |
| Maintenance                                                                                            | Certificate Alias aeservices 💙                        |
| ▶ Networking                                                                                           | Establish Chain of Trust                              |
| ▼ Security                                                                                             | File Path Browse                                      |
| Account Management                                                                                     |                                                       |
| ▶ Audit                                                                                                | Apply Close                                           |
| Certificate Management                                                                                 |                                                       |
| <ul> <li>CA Trusted Certificates</li> <li>Server Certificates</li> <li>Default Certificates</li> </ul> |                                                       |

Once all the certificates are added the services need to be restarted. Click **Maintenance**  $\rightarrow$  **Service Controller**. Click on **Restart AE Server** as highlighted below to restart all the services.

| <b>NVAYA</b>                      | Application Enablement Services<br>Management Console                         |
|-----------------------------------|-------------------------------------------------------------------------------|
| laintenance   Service Controlle   | er                                                                            |
| AE Services Communication Manager |                                                                               |
| Interface                         | Service Controller                                                            |
| Licensing                         | Service Controller Status                                                     |
| ▼ Maintenance                     | ASAI Link Manager Running                                                     |
| Date Time/NTP Server              | DMCC Service Running                                                          |
| Security Database                 | CVLAN Service Running                                                         |
| Service Controller                | DLG Service Running                                                           |
| Server Data                       | Transport Layer Service Running                                               |
| Networking                        | TSAPI Service Running                                                         |
|                                   | For status on actual services, please use Status and Control                  |
| Security                          |                                                                               |
| ▶ Status                          | Start Stop Restart Service Restart AE Server Restart Linux Restart Web Server |
| User Management                   |                                                                               |
| Vtilities                         |                                                                               |
| ▶ Help                            |                                                                               |

## 7. Configure Avaya Aura® Contact Centre

In order for NICE interaction Management to be able to record calls from Contact Centre Agent calls a user must be configured on Contact Centre in CCT. This user can then log in to see events from CCT regarding the calls to Contact Centre agents. This section will go through the setup of this agent and the configuration necessary on both CCT and web services in order to record all calls coming into Avaya Contact Centre agents.

This section assumes that installation and basic administration of the Contact Centre server has been performed. The steps in this section describe the configuration of Contact Centre in order for NICE interaction Management to connect to CCT to receive events and successfully receive RTP from Avaya Media Server. For further information on Contact Centre please refer to **Section 12** of these Application Notes.

## 7.1. Configure NICE User on CCT

Launch a web browser, enter https://<IP address of Contact Centre server> in the URL, and log in with the appropriate credentials for accessing the Contact Center - Manager Console page.

| 🗧 Contact Center - Manager - Login - Wi | ndows Internet Explorer            |                                 |          |
|-----------------------------------------|------------------------------------|---------------------------------|----------|
| 💽 🗢 🔺 http://192.168.10.70/             |                                    | 💌 🗟 😽 🗶 📴 Bing                  | P        |
| File Edit View Favorites Tools Help     |                                    |                                 |          |
| 🙀 Favorites 🛛 👍 🏉 Suggested Sites 🔹 🔊 F | Free Hotmail 🙍 Web Slice Gallery 👻 |                                 |          |
| 🛆 Contact Center - Manager - Login      |                                    | 🯠 🔹 🔝 🕤 🖶 🔹 Page + Safety + Too | ls 🕶 🔞 🕶 |
| Αναγα                                   | Contact Center - Manager           | About Change Pa                 | ssword   |
| Contact Center - Manager - Log          | in                                 |                                 |          |
|                                         | Login                              |                                 |          |
|                                         | User ID<br>Password                |                                 |          |
|                                         |                                    | Login                           |          |

Once logged in, click on Configuration as shown below.

| AVAYA     | Contact Center - Manager              | About Aud        |
|-----------|---------------------------------------|------------------|
| Launchpad |                                       |                  |
|           | Launchpad                             |                  |
|           | () Contact Center Management          | Configuration    |
|           | Access and Partition Management       | © Scripting      |
|           | () Real-Time Reporting                | 🔘 Emergency Help |
|           | () Historical Reporting               | Outbound         |
|           | Call Recording and Quality Monitoring | 🔘 Multimedia     |

Solution & Interoperability Test Lab Application Notes ©2012 Avaya Inc. All Rights Reserved. 19 of 53 NICE\_AACC62SA Expand on the **CCT** server on the left-hand pane as shown and select **CCT** Administration. Click on Launch CCT Console in the right-hand pane.

| Αναγα                                                                                                    |                     | Configuration                                            |
|----------------------------------------------------------------------------------------------------|---------------------|----------------------------------------------------------|
| Server Download Stat<br>P: © AACC62SIPSA<br>© AACC62SIP(CCT)<br>© CT Administration<br>: © AACC62SIP(CCMM) | Help<br>inistration | CCT Administration URL http://AACC62SIPSA:8081/WebAdmin/ |

Right click on Uses highlighted below.

| Αναγα                                        | CCT Administration                                         |  |  |
|----------------------------------------------|------------------------------------------------------------|--|--|
| Users<br>Workstations<br>Groups<br>Providers | Avaya Aura Contact Center<br>Communication Control Toolkit |  |  |

Click on Add New User.

| Αναγα           |                                 |                                | С         | CT Adn | ninistration |
|-----------------|---------------------------------|--------------------------------|-----------|--------|--------------|
| 00              | CCT Users                       |                                |           |        |              |
| - Usocc         |                                 | <b>Q</b>                       |           |        |              |
| W View Details  | Login User Name                 | <ul> <li>First Name</li> </ul> | Last Name |        |              |
| GI Add new Oser | aaccha\2011                     | Nice_Agent                     | 2011      |        |              |
| Providers       | Computer User Names (Login IDs) | Nice_                          | 2010      |        |              |
|                 | aaccha\2004                     | Paul                           | Test      |        |              |
|                 | aaccha\2002                     | Nice                           | 2002      |        |              |
|                 | aaccha\2001                     | Nice_                          | 2001      |        |              |

Enter the credentials as shown below. Note these same credentials will be used in **Section 9.1** of these Application Notes.

| AVAYA                                                                              | CCT Administration                                                                                                    |  |  |  |  |  |
|------------------------------------------------------------------------------------|----------------------------------------------------------------------------------------------------|--|--|--|--|--|
| <b>C</b> O                                                                         | Update CCT User                                                                                                    |  |  |  |  |  |
| <ul> <li>Users</li> <li>Workstations</li> <li>Groups</li> <li>Providers</li> </ul> | User Details       Login User Name     aacc62sipsaWiceRec       First Name     Nice       Last Name     Rec                                  |  |  |  |  |  |
|                                                                                    | <ul> <li>Address Assignments</li> <li>Terminal Assignments</li> <li>Terminal Group Assignments</li> <li>Address Group Assignments</li> </ul> |  |  |  |  |  |
|                                                                                    | Agent Assignments  Save                                                                                                    |  |  |  |  |  |

#### 7.2. Enabling CCT Web Services

On the Contact Centre server navigate to Start  $\rightarrow$  Programs  $\rightarrow$  Avaya  $\rightarrow$  CCT Console as shown below.

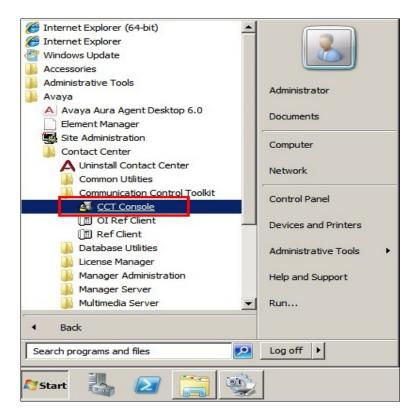

The **CCTAdmin** page is displayed as shown. Click on **CCT Web Services** in the left column and ensure that **Enable CCT Web Services** is ticked along with **Enable SIP Call Recording**. Enter the Contact Centre server name for **Domain Authentication Server** and the user configured in **Section 7.1** for the **Call Recording User Account**.

| CCTAdmin - [Console Root\Commu                                                                                                    | nication Control Toolkit\Server                                                                                                    | Configuration \CCT Web Services]                                                                                                    |                                                                                       |
|----------------------------------------------------------------------------------------------------|----------------------------------------------------------------------------------------------------|----------------------------------------------------------------------------------------------------|---------------------------------------------------------------------------------------|
| 🚟 File Action View Favorites Wi                                                                                                    | ndow H <mark>el</mark> p                                                                                                    |                                                                                                    | _ <u>-</u> - <del>-</del> - ×                                                         |
|                                                                                                    |                                                                                                    |                                                                                                    |                                                                                       |
| Console Root<br>Gommunication Control Toolkit<br>Bulk Provisioning Tools<br>Server Configuration<br>Deployment Type<br>CCT Web Services | Enable CCT Web Services   SUA Configuration   Host Name:   AACC62SIPSA   Ports:   9084   9084   9087   Domain Authentication Server:   AACC62SIPSA   Domain Authentication Server:   AACC62SIPSA   Domain Authentication Method:   Simple   Session Timeout:   10080   (minutes)   Imable SIP Call Recording Call Recording User Account: AACC62SIPSA/NiceRec Browse Users | TLS Security     TLS Encryption     Step 1: Certificate Signing Request (CSR)     Generate CSR     Step 2: Import Trusted Certificate Authority     CA Alias:     Import Trusted CA Certificate     Step 3: Import CSR Response Certificate -     Import Certificate     Reset TLS Encryption Configuration | Actions CCT Web Services Apply changes Discard changes View New Window from Here Help |

# 7.3. Locating Certificates for Avaya Aura® Application Enablement Services

Locate the certificates required for AES by navigating to  $D: \rightarrow Avaya \rightarrow Manager Server \rightarrow iccm \rightarrow sgm \rightarrow TLSCertificates \rightarrow AESCerts$ . Two CA Trusted Certificates are located in the CA folder and the Server certificate is located on the ServerCert as shown below. To assist in adding these certificates in Section 6.3 open the avi named HowToInstallCertsOntoAES.

|                                                                                    | Server • iccm • sgm • TLSCertificates • AESCert | S •              | Search AES    | Certs    |  |
|------------------------------------------------------------------------------------|-------------------------------------------------|------------------|---------------|----------|--|
| rganize 👻 Include in lib                                                           | rary 🕶 Share with 👻 Burn New folder             |                  |               | 988 🔫    |  |
| 🔆 Favorites                                                                        | Name *                                          | Date modified    | Туре          | Size     |  |
| 🧮 Desktop                                                                          | CA CA                                           | 20/01/2012 11:24 | File folder   |          |  |
| Downloads                                                                          | ServerCert                                      | 20/01/2012 11:24 | File folder   |          |  |
| Recent Places                                                                      | HowToInstallCertsOntoAES.avi                    | 06/03/2011 00:04 | AVI File      | 6,969 KB |  |
| Libraries Documents Music Pictures Videos Computer Local Disk (C:) New Volume (D:) | readme                                          | 06/03/2011 00:04 | Text Document | 2 KB     |  |

PG; Reviewed: SPOC 6/1/2012 Solution & Interoperability Test Lab Application Notes ©2012 Avaya Inc. All Rights Reserved. 22 of 53 NICE\_AACC62SA Open the folder above called CA, copy the two files highlighted below to a location for use in **Section 6.3**.

| ganize 🔻 Indude in lib                             | rary 🕶 Share with 🕶 Burn New folder |                  |                      | 955<br>1951 | - |
|----------------------------------------------------|-------------------------------------|------------------|----------------------|-------------|---|
| Favorites                                          | Name *                              | Date modified    | Туре                 | Size        |   |
| 🧮 Desktop                                          | 🎉 Default                           | 20/01/2012 11:24 | File folder          |             |   |
| bownloads                                          | AACCSGM60Root.pem                   | 06/03/2011 00:04 | PEM File             | 2 KB        |   |
| Recent Places                                      | AEServicesRoot                      | 06/03/2011 00:04 | Security Certificate | 2 KB        |   |
| Libraries Documents Music Pictures Videos Computer |                                     |                  |                      |             |   |

Open the folder ServerCert as shown in the previous page, copy the file highlighted below to a location for use in **Section 6.3**.

| anize 🔻 Include in libr        | rary 🔻 Share with 👻 Burn New folder |                                 |                  |      | •    |   |
|--------------------------------|-------------------------------------|---------------------------------|------------------|------|------|---|
| 7 Favorites                    | Name *                              | Date modified                   | Туре             | Size |      |   |
| E Desktop                      | AEServices                          | 06/03/ <mark>2</mark> 011 00:04 | Personal Informa | tio  | 4 KB | 1 |
| Downloads                      |                                     |                                 |                  |      |      |   |
| 🖳 Recent Places                |                                     |                                 |                  |      |      |   |
|                                |                                     |                                 |                  |      |      |   |
| -                              |                                     |                                 |                  |      |      |   |
|                                |                                     |                                 |                  |      |      |   |
| Documents                      |                                     |                                 |                  |      |      |   |
| Documents                      |                                     |                                 |                  |      |      |   |
| Documents<br>Music<br>Pictures |                                     |                                 |                  |      |      |   |
|                                |                                     |                                 |                  |      |      |   |
| Documents<br>Music<br>Pictures |                                     |                                 |                  |      |      |   |

## 8. Configure Domain Controller

The CCT user configured in Section 7.1 above must also be configured as a domain user on the Primary Domain Controller Server. Open Active Directory Users and Computers and right click on the server name, select New  $\rightarrow$  User.

| File       Action       View       Name       Type       Description         Active Directory Users and Comput       Name       Type       Description         Saved Queries       Builtin       builtinDomain       Default container for upgraded computer accounts         Properties       Properties       Organizational       Default container for domain controllers       Default container for domain controllers (SIDs) associate         Service Accounts       Container       Default container for upgraded user accounts       Default container for upgraded user accounts         Operations Masters       User       Default container for upgraded user accounts       Default container for upgraded user accounts         New       Computer       Container       Default container for upgraded user accounts         User       User       Default container for upgraded user accounts       Default container for upgraded user accounts         New       Computer       Container       Default container for upgraded user accounts       Default container for upgraded user accounts         New       Computer       Container       Default container for upgraded user accounts       Default container for upgraded user accounts         New       Computer       Container       Default container for upgraded user accounts       Default container for upgraded user accounts                                                                                                    | Active Directory Users and Computers                                                                                                    |                                       |                                                                                                 | _ 🗆 🗵                                                                                                    |
|----------------------------------------------------------------------------------------------------|----------------------------------------------------------------------------------------------------|---------------------------------------|-------------------------------------------------------------------------------------------------|----------------------------------------------------------------------------------------------------|
| Active Directory Users and Comput<br>Active Directory Users and Comput<br>Builtin<br>Delegate Control<br>Find<br>Change Domain Controller<br>Raise domain functional level<br>Operations Masters<br>New<br>All Tasks<br>View<br>Refresh<br>Export List<br>Properties<br>Help<br>User<br>Help<br>User<br>Help<br>Description<br>Default container for upgraded computer accounts<br>Container<br>Default container for domain controllers<br>Container<br>Default container for domain controllers<br>Service Accounts<br>Container<br>Default container for upgraded user accounts<br>Default container for upgraded user accounts<br>Default container for upgraded user accounts<br>Default container for upgraded user accounts<br>Default container for upgraded user accounts<br>Default container for upgraded user accounts<br>User<br>User<br>Di<br>User<br>Help                                                                                                    | File Action View Help                                                                                                    |                                       |                                                                                                 |                                                                                                    |
| Saved Queries     Builtin     Builtin     Delegate Control     Find     Change Domain     Change Domain Controller     Raise domain functional level     Operations Masters     New     All Tasks     View     Refresh     Export List     Properties     Help     User     User     Help     User     User     User     User |                                                                                                    | 😤 📚 🛅 🔻 🕽                             | <mark>2</mark> 32                                                                               |                                                                                                    |
|                                                                                                    | Active Directory Users and Comput Beilden Builtin Delegate Control Find Change Domain Change Domain Controller Raise domain functional level Operations Masters New All Tasks View Refresh Export List Properties | 1 1 1 1 1 1 1 1 1 1 1 1 1 1 1 1 1 1 1 | Type<br>JuiltinDomain<br>Container<br>Organizational<br>Container<br>Container<br>Joser<br>Jser | Default container for upgraded computer accounts<br>Default container for domain controllers<br>Default container for security identifiers (SIDs) associate<br>Default container for managed service accounts<br>Default container for upgraded user accounts |
| Image: Create a new object                                                                                                    |                                                                                                    |                                       |                                                                                                 |                                                                                                    |

Fill in the User logon name and other credentials as shown, this will be the same username that was used in Section 7.1, click Next to continue.

| 📴 Active Directory Users and Compu                                                                      | ters                      |                  |           |           |        |                                                 |
|----------------------------------------------------------------------------------------------------|---------------------------|------------------|-----------|-----------|--------|-------------------------------------------------|
| File Action View Help                                                                                   |                           |                  |           |           |        |                                                 |
| 🗇 🔿 🙍 🖬 📋 🛄 💁                                                                                           | 2 🖬 😤 😣                   | 🛅 🍞 🔁 3          | R.        |           |        |                                                 |
| <ul> <li>Active Directory Users and Comput</li> <li>Saved Queries</li> <li>Saved accha.avaya</li> </ul> | ew Object - User          | : aaccha.ava     | ya/       |           | ×      | outer accounts<br>lers<br>iers (SIDs) associate |
|                                                                                                    | First name:<br>Last name: | Nice<br>Rec User |           | Initials: | _      | ce accounts<br>accounts                         |
|                                                                                                    | Full name:                | Nice Rec U       | ser       |           |        |                                                 |
|                                                                                                    | User logon name:          |                  |           |           |        |                                                 |
|                                                                                                    | Nice Rec                  |                  | @aaccha.a | avaya     | •      |                                                 |
|                                                                                                    | User logon name (pr       | e-Windows 200    | D):       |           |        |                                                 |
|                                                                                                    | AACCHAN                   |                  | Nice Rec  |           |        |                                                 |
|                                                                                                    |                           | [                | < Back    | Next >    | Cancel |                                                 |
|                                                                                                    | [                         |                  |           |           |        | <b></b>                                         |

Solution & Interoperability Test Lab Application Notes ©2012 Avaya Inc. All Rights Reserved. Enter a suitable **Password** and ensure that **User cannot change password** and **Password never expires** are ticked. Click **Next** to continue.

| Active Directory Users and Computers                                                                                                    | _ 🗆 ×                                                                |
|----------------------------------------------------------------------------------------------------|----------------------------------------------------------------------|
| File Action View Help                                                                                                    |                                                                      |
| (= =) 2 📅 📋 🗎 0 😹 🛛 📅 🕄 🐮 🗃 🍸 💆 🗞                                                                                                    |                                                                      |
| Active Directory Users and Comput       Active Directory Users and Comput     New Object - User     Image: Compute the compute the co | iter accounts<br>rs<br>rs (SIDs) associate<br>a accounts<br>iccounts |
|                                                                                                    |                                                                      |

Click finish to complete adding the new user.

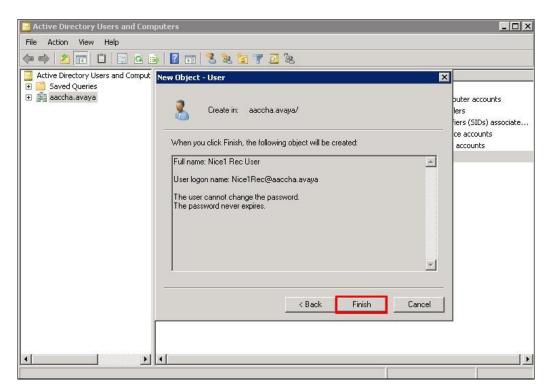

Solution & Interoperability Test Lab Application Notes ©2012 Avaya Inc. All Rights Reserved.

## 9. Configure NICE Integration Management

This section outlines the steps necessary to configure NICE Integration Management to connect successfully to the Avaya Solution outlined in **Section 3** of these Application Notes. The NICE Solution connects to the Communication Control Toolkit (CCT) module of Contact Centre as a CCT agent in order to receive events from the Contact Centre. These events are only passed to the NICE server when a Skillset call is being received by the agent. In order to receive events for calls made on the Avaya Deskphones an interface to the AES is configured to receive events via DMCC and TSAPI.

#### 9.1. Configure NICE Interaction Management to connect to Communication Control Toolkit

Open a web browser, navigate to http://<**NICE Interaction machine name>**. Enter the appropriate credentials and click **Login**.

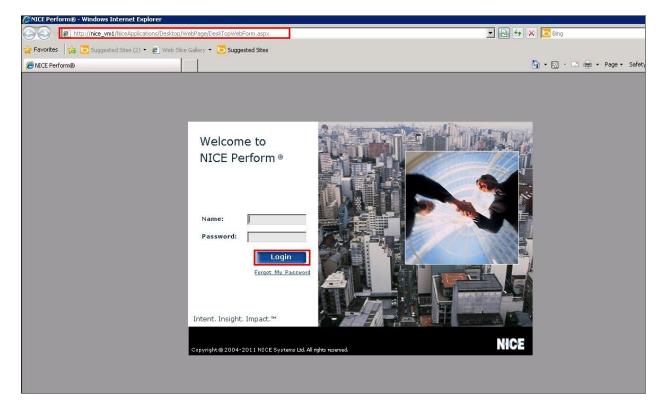

After logging in click on Settings highlighted below and choose Technician Mode.

|             | )                 |          |         |                 |            |              |               |                   | 🏠 • 🗟 · 🗆                          |
|-------------|-------------------|----------|---------|-----------------|------------|--------------|---------------|-------------------|------------------------------------|
| NICE®       |                   |          |         |                 |            |              | Hello NICE, S | uperuser Help   S | ettings   Logout                   |
| My Universe | Business Analyzer | Reporter | Monitor | Insight Manager | ClearSight | PBO Requests | Tools         | Adminis           | Change Password<br>Technician Mode |
|             |                   |          |         |                 |            |              |               |                   |                                    |
| Actions 🔻   | X                 | K        |         |                 |            |              |               |                   |                                    |

Under Administration at the top right select System Administrator. Right click on CTI integrations and select add New CTI Connection (see below).

| NICE®                                       |        |         |                 |            |              | Hello NICE, Su | iperuser H | lelp   Settings   Logout | System |
|---------------------------------------------|--------|---------|-----------------|------------|--------------|----------------|------------|--------------------------|--------|
| My Universe Business Analyzer Re            | porter | Monitor | Insight Manager | ClearSight | PBO Requests | Tools          |            | Administration           |        |
|                                             |        |         |                 |            |              | ·              |            | Backup Manager           |        |
|                                             |        |         |                 |            |              |                |            | Channel Monitoring       |        |
| Actions 💌                                   | N      |         |                 |            |              |                |            | Rules Manager            |        |
| □ III Organization                          |        | Summai  | Resource        | es Diag    |              |                |            | System Administrator     |        |
| Active Directory                            |        | Samman  | itesource       | 25 Didy    | i din        |                | - 1        | Users Administrator      |        |
| 🗄 🗔 Agent Center                            |        | Avaya / | AACC            |            |              |                |            |                          | 9      |
| 🕀 🅵 Import/Export                           |        |         |                 |            |              |                |            |                          |        |
| 🚽 🔤 License Manager                         |        |         |                 |            |              |                |            |                          |        |
| E Storage                                   |        |         |                 |            |              |                |            |                          |        |
| 🖨 📑 Master Site                             |        |         |                 |            |              |                |            |                          |        |
|                                             |        |         |                 |            |              |                |            |                          |        |
| Gonfigurations                              |        |         |                 |            |              |                |            |                          |        |
| 🕀 🔡 Channel Mapping                         |        |         |                 |            |              |                |            |                          |        |
| 🛱 🧖 Content Analysis                        |        |         |                 |            |              |                |            |                          |        |
| CTI Integrations                            |        |         |                 |            |              |                |            |                          |        |
| E 🛱 Connection Manager                      |        |         |                 |            |              |                |            |                          |        |
| ]++[ Avaya AACC NIC<br>]++[ Avaya AACC nice |        |         |                 |            |              |                |            |                          |        |
| → DMCC Connectio                            |        |         |                 |            |              |                |            |                          |        |
| ⊡- III CTI Interfaces                       |        |         |                 |            |              |                |            |                          |        |
| Avaya AACC CC                               | 1      |         |                 |            |              |                |            |                          |        |
| DMCC Interface                              |        |         |                 |            |              |                |            |                          |        |

| Master Site     Applications |                    |
|------------------------------|--------------------|
| 🗄 퉲 Channel Mapping          |                    |
| 🕀 🙀 Content Analysis         |                    |
| 😑 🧓 CTI Integrations         |                    |
| 🕀 拱 Connection M             | New CTI Connection |
| ⊕ ⊕ CTI Interfaces           |                    |
| ⊕ 🚰 Drivers                  |                    |
|                              |                    |
| 👳 🏠 Media Provider C         | ontroll            |

The New CTI Connection window opens as shown below click Next to continue.

| Set New CTI Connection Wizard Stage 1 of 16                                       |      |             |
|-----------------------------------------------------------------------------------|------|-------------|
| Introduction                                                                      |      |             |
| This wizard will guide you through the process of configuring a new CTI connectio | n,   |             |
| 1. Interactions Center and Telephony Switch definitions                           |      |             |
| 2. CTI Interface selection                                                        |      |             |
| 3. Interfaces configuration                                                       |      |             |
| 4. Devices configuration                                                          |      |             |
| 5. Monitored Devices configuration                                                |      |             |
| 6. Selection of optional features                                                 |      |             |
| 7. Location Requirements                                                          |      |             |
| 8. Summary                                                                        |      |             |
|                                                                                   |      |             |
|                                                                                   |      |             |
|                                                                                   |      |             |
|                                                                                   |      |             |
|                                                                                   |      |             |
|                                                                                   |      |             |
|                                                                                   |      |             |
|                                                                                   | Back | lext Cancel |

Select **Define new Telephony Switch** and ensure **Avaya CM** is picked from the dropdown menu.

| teractions Center Switch                         |                                    |          |  |
|--------------------------------------------------|------------------------------------|----------|--|
| Attach CTI to Interactions Center Server         | 7                                  |          |  |
| <ul> <li>Regular Interactions Center:</li> </ul> | nice_vm1_ic                        | •        |  |
| Interactions Center Cluster:                     |                                    | <b>x</b> |  |
| C Use existing Telephony Switch:                 | Avaya AACC                         | <b>*</b> |  |
| • Define new Telephony Switch:                   |                                    |          |  |
| Switch Type:                                     | Avaya CM                           | F        |  |
|                                                  | Avaya CM                           |          |  |
| Switch Name:                                     | Avaya PC / PDS<br>BT Syntegra      |          |  |
|                                                  | Cisco CM<br>Etrali Etradeal        |          |  |
|                                                  | Generic Mobile Trunk               |          |  |
|                                                  | Genesys SIP server<br>IPC Alliance | <b>*</b> |  |
|                                                  |                                    |          |  |
|                                                  |                                    |          |  |
|                                                  |                                    |          |  |
|                                                  |                                    |          |  |

Ensure CCT is chosen for both Avaya CM CTI Interface and Active Recording as shown below.

| CTI Interface Type       |                                    |         |  |
|--------------------------|------------------------------------|---------|--|
| Avaya CM CTI Interface:  | сст                                | •       |  |
|                          | Avaya Communication Manager<br>CCT |         |  |
| VoIP Mapping:            | AES SMS                            | <u></u> |  |
| Additional VoIP Mapping: | AES SMS                            | Y       |  |
| ✓ Active Recording:      | ССТ                                |         |  |
|                          | Avaya Communication Manager        |         |  |
|                          |                                    |         |  |
|                          |                                    |         |  |

Enter the connection details (Username, Password, Domain and Address) to the CCT as configured in Section 7.1.

|       | 6                                          |
|-------|--------------------------------------------|
|       |                                            |
| old   |                                            |
| Value |                                            |
|       |                                            |
|       |                                            |
|       |                                            |
| 9080  |                                            |
|       |                                            |
| ne,   |                                            |
|       |                                            |
|       |                                            |
| ers   |                                            |
|       |                                            |
|       |                                            |
|       |                                            |
|       |                                            |
|       |                                            |
|       |                                            |
|       |                                            |
|       | old<br>Value<br>9080<br>7070<br>ne.<br>ers |

Enter the **Media Provider Controllers – Location**; this will be the IP address of the NICE logger server as shown in **Section 9.3**.

| New CTI Connection                                                                    |                  |       |           | X      |
|---------------------------------------------------------------------------------------|------------------|-------|-----------|--------|
| Set New CTI Connection                                                                | Wizard Stage 8   | of 16 | 1         |        |
| Active Recording                                                                      |                  |       |           |        |
| Media Provider Controllers - Lo                                                       | cation           |       |           | 8      |
| Media Provider Location<br>Server IP/Hostname machi<br>Connection Manager Port: 62094 | nehost/ip        |       |           |        |
| Media Provider Controllers:                                                           |                  |       |           |        |
| IP/Hostname<br>machinehost/ip                                                         | CM Port<br>62094 |       |           |        |
|                                                                                       |                  |       |           |        |
|                                                                                       |                  |       | Back Next | Cancel |

Add **Telephony Switch Devices** in order to record private DN calls via DMCC. Each **Device** or extension can be added singly or in a **Range** of extensions. Click on **Add** highlighted below.

| evices                               |                                   |
|--------------------------------------|-----------------------------------|
| Available Devices                    |                                   |
| Provide telephony switch available d | evices                            |
| 0 devices                            | 😥 📝 Add Add Range Add From Switch |
| Device Number                        | Туре                              |
|                                      |                                   |
|                                      |                                   |
|                                      |                                   |
|                                      |                                   |
|                                      |                                   |
|                                      |                                   |
|                                      |                                   |
|                                      |                                   |
|                                      |                                   |
|                                      |                                   |
|                                      |                                   |

Enter a suitable **Name**, select **Extension** for **Device Type** and enter the extension number for each deskphone that is to be recorded for the **Device Number**. Click **OK** when finished.

| Add Device          |             |   |
|---------------------|-------------|---|
| Name                | [           |   |
| Device Type:        | * Extension | • |
| Device Number:      | * 52001     |   |
| Advanced Device F   | Parameters  | 0 |
| 📕 Display Read Only | Information | © |
|                     |             |   |

Select **Create a new Connection Manager** use a unique port. Click **Next** to pass to the summary window (shown below).

| ew CTI Connection       |              |                                          |                                        |          |          |       |
|-------------------------|--------------|------------------------------------------|----------------------------------------|----------|----------|-------|
| Set New C               | TI Conne     | ction Wizar                              | d Stage 15 of                          | f 16     | 1        |       |
| Requirements            | s            |                                          |                                        |          |          |       |
|                         |              | er selected alread<br>nager, or select a | ly has a Connection<br>n existing one. | Manager. |          |       |
| Create a nev            | w Connection | Manager                                  |                                        |          |          |       |
| Port:                   | 52094        |                                          |                                        |          |          |       |
| 62094<br>62095<br>62096 |              |                                          |                                        |          |          |       |
|                         |              |                                          |                                        |          |          |       |
|                         |              |                                          |                                        |          |          |       |
|                         |              |                                          |                                        |          |          |       |
|                         |              |                                          |                                        | D        | ack Next | Cance |

| Avaya AACC                | 0                                    |                      |  |
|---------------------------|--------------------------------------|----------------------|--|
|                           |                                      |                      |  |
| Component Type            | Component Name                       | IP Address/Host Name |  |
| CTI Interface             | Avava AACC CCT Interface             |                      |  |
| Connection Manager        | Avaya AACC MPC Active Recording CM 1 | AACCIC               |  |
| Connection Manager        | Avaya AACC AACCIC CM                 | AACCIC               |  |
| Driver                    | Avaya AACC AACCIC Driver             | AACCIC               |  |
| Media Provider Controller | Avaya AACC AACCIC MPC                | AACCIC               |  |

# 9.2. Configure NICE Interaction Management to connect to Application Enablement Services

The previous section outlined the addition of a new CTI Connection which incorporates the setup of the following.

- CTI Interface
- Connection Manager
- Media Provider Controller

For Hybrid call recording or recording of non Contact Centre calls the DMCC must be configured to ensure that events from AES are being recorded. This means that a new CTI Interface, Connection Manager and Media Provider Controller must be setup.

#### 9.2.1. Configure a new CTI Interface

Navigate to Master Site  $\rightarrow$  CTI Integrations  $\rightarrow$  CTI Interfaces. Right click on CTI Interfaces and select New CTI Interface.

| NICE®                                                                                                 |                                         |                                              |                        |            |                                          | Hello NICE, Superuse | er   |
|----------------------------------------------------------------------------------------------------|-----------------------------------------|----------------------------------------------|------------------------|------------|------------------------------------------|----------------------|------|
| My Universe Business Analyzer                                                                         | Reporter                                | Monitor                                      | Insight Manager        | ClearSight | PBO Requests                             | Tools                |      |
| Actions                                                                                               | ec Custer<br>face                       | CTI Interfa<br>ame<br>vaya AACC<br>MCC Inter | ces<br>C CCT Interface |            | D 100 100 100 100 100 100 100 100 100 10 | Telephony Switc      | h ID |
| CTL Interface     New CTL Interface     New CTL Interface     New CTL Interface     New CTL Interface | ce<br>ce Cluster<br>face<br>phony Switc |                                              |                        |            |                                          |                      |      |

This brings up the window shown below. Click on Next to continue.

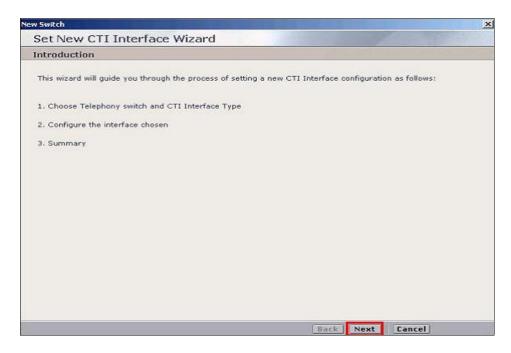

Ensure Avaya CM is selected for the Telephony switch and DMCC (CMAPI) for CTI Interface and click Next.

|                                                                   |                                                  | ×             |
|-------------------------------------------------------------------|--------------------------------------------------|---------------|
| Set New CTI J                                                     | nterface Wizard Step 1 of 6                      | and the start |
| General Interface                                                 | ) Details                                        |               |
| Choose CTI In                                                     | terface                                          |               |
|                                                                   | y switch, then the CTI Interface and press Next. |               |
| <ul> <li>Telephony switch a</li> <li>Telephony switch:</li> </ul> | nd CTI Interface Type                            |               |
| Avaya CM                                                          |                                                  |               |
| CTI Interface:                                                    |                                                  |               |
| DMCC (CMAPI)                                                      |                                                  |               |
| Avaya Communica<br>Device Media and (                             | tion Manager<br>Call Control (formerly CMAPI)    |               |
| Name:                                                             | * dmcc Interface                                 |               |
| Telephony Switch:                                                 | * 2 · Avaya CM Create                            |               |
|                                                                   |                                                  |               |
|                                                                   |                                                  |               |
|                                                                   |                                                  |               |
|                                                                   | Back                                             | Next Cancel   |

Enter the connection details for the AES CTI User (Username, Password, Domain and Address) as configured in Section 6.2.

| w Switch                                  |                                     | X         |
|-------------------------------------------|-------------------------------------|-----------|
| Set New CTI Interface Wi                  | zard Step 2 of 6                    |           |
| Switch Connection and Addition            | al Details                          |           |
| General Interface Info                    |                                     |           |
| Interface Connection Details              |                                     | <u> </u>  |
| Display Read Only Information             | Mandatory fields are marked in bold | Add       |
| Parameter                                 | Value                               | <b>_</b>  |
| PrimaryAESServerAddress                   | 1700                                |           |
| PrimaryAESCMAPIPort<br>PrimaryAESUserName | 4722                                |           |
| PrimaryAESPassword                        |                                     |           |
| PrimaryAESSecuredConnection               | TRUE                                |           |
| UseAESWarmStandbyFeature                  | FALSE                               | <b>•</b>  |
| Description:                              |                                     |           |
| Additional Interface Parameters           |                                     | 3         |
|                                           |                                     |           |
|                                           |                                     |           |
|                                           |                                     |           |
|                                           |                                     |           |
|                                           |                                     |           |
|                                           |                                     |           |
|                                           | Back                                | xt Cancel |
|                                           | Duck                                |           |

Click on Add or Add Range if a group of extensions are to be configured.

| Yew Switch                                    |
|-----------------------------------------------|
| Set New CTI Interface Wizard Step 3 of 6      |
| Switch Devices Configuration                  |
|                                               |
| Set Devices                                   |
| Available Devices                             |
| Provide telephony switch available devices    |
| 0 devices 😥 🔽 🖉 Add Add Range Add From Switch |
| Device Number Type                            |
|                                               |
|                                               |
|                                               |
|                                               |
|                                               |
|                                               |
|                                               |
|                                               |
|                                               |
|                                               |
|                                               |
|                                               |
| Back Next Cancel                              |

Enter a suitable **Name**, select **Virtual Extension** for **Device Type** and enter the extension number configured in **Section 5.2** for the **Device Number**. Click **OK** when finished.

| Add Device                                                                                |                                 |           |
|-------------------------------------------------------------------------------------------|---------------------------------|-----------|
| Name                                                                                      |                                 |           |
| Device Type:                                                                              | * Virtual Ex                    | tension 💌 |
| Device Number:                                                                            | * 2300                          |           |
| Advanced Device Pa                                                                        |                                 |           |
|                                                                                           |                                 |           |
| Display Read Only Ir<br>Name<br>ObservationType<br>SymbolicName                           | formation                       |           |
| Display Read Only In<br>Name<br>ObservationType<br>SymbolicName<br>Password<br>CodecsList | formation<br>Value<br>None<br>0 |           |
| Display Read Only In<br>Name<br>ObservationType<br>SymbolicName<br>Password               | formation<br>Value<br>None      |           |

#### 9.2.2. Configure new Connection Manager

Navigate to Master Site  $\rightarrow$  Connection Manager. Right click on Connection Manager and select New Connection (not shown).

Below is the screen shot after AACC was added.

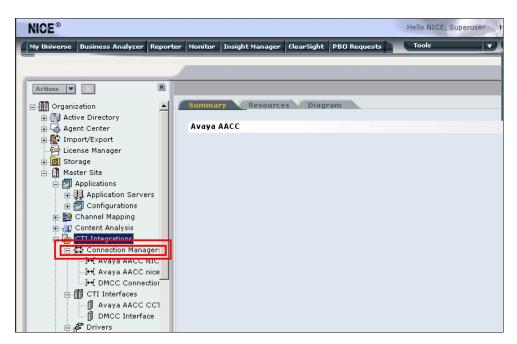

This brings up the window shown below. Click on Next to continue.

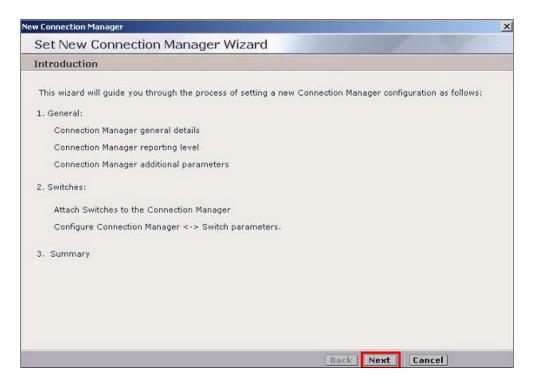

Enter a suitable name for the new connection and enter the IP address of the NICE logger server (see Section 9.3 for explanation of NICE Loggers) for IP/Hostname. Click on Next to continue.

| Gen | ieral                  |                                      |         |   |  |   |
|-----|------------------------|--------------------------------------|---------|---|--|---|
|     | Connection             | ı Manager Detail:                    | 5       |   |  |   |
| Ge  | neral Detail           | ls                                   |         |   |  | ( |
|     | Name:                  | * New Connection                     | Manager |   |  |   |
| *   | Location<br>IP/HostNam | e:                                   |         | - |  |   |
|     | Port:                  | 62094                                | ÷       | 1 |  |   |
|     |                        | mager Reporting L<br>mection Manager |         |   |  |   |
|     |                        | -                                    |         |   |  |   |
|     |                        |                                      |         |   |  |   |
|     |                        |                                      |         |   |  |   |

Select the DMCC interface as previously configured in Section 9.2.1, under Available Interfaces. Click on Next to continue.

| PG; Reviewed: |  |
|---------------|--|
| SPOC 6/1/2012 |  |

Solution & Interoperability Test Lab Application Notes ©2012 Avaya Inc. All Rights Reserved.

| New Connection Manager                                                                                  | × |
|----------------------------------------------------------------------------------------------------|---|
| Set New Connection Manager Wizard Step 2 of 3                                                           |   |
| Switches                                                                                                |   |
| Attach CTI Interfaces                                                                                   |   |
| Available Interfaces Attached Interfaces                                                                |   |
| 1 : AACC Interface<br>1 : DMCC Interface<br>2 : Lina Test Avaya AACC Interface<br>1 : OCS IMM Interface |   |
| Configure Connection Manager - Interface Parameters                                                     | 8 |
|                                                                                                    |   |
|                                                                                                    |   |
|                                                                                                    |   |
|                                                                                                    |   |
|                                                                                                    |   |
|                                                                                                    |   |
| Back Next Cancel                                                                                        |   |

#### 9.2.3. Configure a new Media Provider Controller

Navigate to Master Site  $\rightarrow$  Media Provider Controllers. Right-click Media Provider Controllers and select New Media Provider Controller (not shown).

| Actions V                |                           |
|--------------------------|---------------------------|
| - III Organization       | Summary Resources Diagram |
| 📅 👩 Active Directory     |                           |
| 🗄 🗔 Agent Center         | Avaya AACC                |
| 🗄 🅵 Import/Export        |                           |
| - 🛱 License Manager      |                           |
| 🗄 🔟 Storage              |                           |
| 🗄 👔 Master Site          |                           |
| 🔄 🗊 Applications         |                           |
| 🛓 🕕 Application Servers  |                           |
| 😟 💼 💼 Configurations     |                           |
| 🗄 讃 Channel Mapping      |                           |
| 🗄 🙀 Content Analysis     |                           |
| 😑 🧓 CTI Integrations     |                           |
| 🚊 🛱 Connection Manager:  |                           |
| ]↔[ Avaya AACC NIC       |                           |
| ]++[ Avaya AACC nice     |                           |
| →]++[ DMCC Connection    |                           |
| 🖻 🗍 CTI Interfaces       |                           |
| - 🗍 Avaya AACC CC1       |                           |
| DMCC Interface           |                           |
| ian <b>β</b> Drivers     |                           |
| Avaya AACC nice          |                           |
| KEV Managers             |                           |
| 🖻 🏠 Media Provider Contr |                           |
| Avaya AACC NIC           |                           |
| CMAPI observer           |                           |
|                          |                           |

This brings up the window shown below. Click on Next to continue.

| w Media Provider Controller                                                                                      | ×    |
|----------------------------------------------------------------------------------------------------|------|
| Set New Media Provider Controller Wizard                                                                         |      |
| Introduction                                                                                                    |      |
| This wizard will guide you through the process of setting a new Media Provider Controller configuration follows: | ı as |
| 1. Choose Media Provider Controller type                                                                         |      |
| 2. Configure the Media Provider Controller chosen                                                                |      |
| 3. Summary                                                                                                    |      |
|                                                                                                    |      |
|                                                                                                    |      |
|                                                                                                    |      |
|                                                                                                    |      |
|                                                                                                    |      |
|                                                                                                    |      |
|                                                                                                    |      |
|                                                                                                    |      |
|                                                                                                    |      |
|                                                                                                    |      |
|                                                                                                    |      |
| Back Next Cancel                                                                                                 |      |

For the DMCC Media Provider Controller select **Avaya DMCC** for the **Media Provider Controller Type**. Click **Next** to continue.

| ew Media Provider Controller                         | > |
|------------------------------------------------------|---|
| Set New Media Provider Controller Wizard Step 1 of 3 |   |
| Media Provider Controller Type                       |   |
| Choose Media Provider Controller Type                |   |
| Please choose the Media Provider Controller type.    |   |
| Media Provider Controller Type                       |   |
| Avaya DMCC                                           |   |
|                                                      |   |
|                                                      |   |
|                                                      |   |
|                                                      |   |
|                                                      |   |
|                                                      |   |
|                                                      |   |
|                                                      |   |
| Back Next Cancel                                     |   |

Enter a suitable **Name** and enter the IP Address of the NICE Logger Server for **IP/Hostname**. The DMCC loggers IP address will be filled in for the DMCC Controller (see **Section 9.3** for the DMCC Logger configuration). Click **Next** to continue.

| Set New Media Provider Controller Wizard        | u 510p 2 0i 5 |
|-------------------------------------------------|---------------|
| eneral Information                              |               |
| Media Provider Controller General Information   |               |
| Media Provider Controller Type                  |               |
| General Details                                 |               |
| Name: * New Media Provider                      |               |
| * Location<br>IP/HostName:                      |               |
| Attach Connection Manager                       |               |
| Additional Media Provider Controller Parameters | L             |
| Media Provider Controller Reporting Level       |               |
|                                                 |               |
|                                                 |               |
|                                                 |               |
|                                                 |               |

Expand the Attach Connection Manager highlighted on the previous page. This brings up the page shown below. In the Available Connection Managers list select the appropriate Connection Manager. For the DMCC controller, add the DMCC Connection Manager configured in Section 9.2.2. Click on Next to continue.

| ew Media Provider Controller                                                                 | )         |
|----------------------------------------------------------------------------------------------|-----------|
| Set New Media Provider Controller Wizard Step 2 of 3                                         | A Station |
| General Information                                                                          |           |
| Media Provider Controller General Information                                                |           |
| Media Provider Controller Type                                                               | 8         |
| General Details                                                                              |           |
| Attach Connection Manager                                                                    | 0         |
| 2 - AACC AACCIC CM<br>3 - DMCC Connection Manager<br>4 - Lina Test CM<br>5 - FIVE941 OCS CM  |           |
| Additional Media Provider Controller Parameters<br>Media Provider Controller Reporting Level |           |
|                                                                                              |           |
|                                                                                              |           |
| Back                                                                                         | Cancel    |

### 9.3. Configure NICE Loggers

NICE Loggers are responsible for the recording of voice calls, using a SIP based Logger for the recording of Contact Centre agent calls with events from CCT and using a DMCC based Logger for recording all other calls from the Communication Manager deskphones with events from AES. For this compliance testing these loggers are installed on separate servers. Configuration of these loggers is performed from the same management console as shown in **Sections 9.1** and **9.2**.

**Note:** The types of Loggers are defined as a part of the install of NICE Interaction Management and therefore will not be covered in these Application Notes for more information on this install please refer to **Section 12** of these Application Notes. However the configuration of the installed NICE Loggers is required and is explained below.

Navigate to Logger Servers  $\rightarrow$  Nice Log. Select the Logger that is to be configured. Under the general tab enter a suitable Name and enter the Host Name/ IP Address of the Logger server.

| NICE®                                            |                                     |                       | Hello NICE, Superuser Help   Setti |
|--------------------------------------------------|-------------------------------------|-----------------------|------------------------------------|
| My Universe Business Analyzer Reports            | er Monitor Insight Manager ClearSig | ht PBO Requests Tools | Administration                     |
|                                                  |                                     |                       |                                    |
|                                                  |                                     |                       |                                    |
| Actions V                                        |                                     |                       |                                    |
| 🖇 Agent Center 📃                                 | Global                              | Channels Trunks       |                                    |
| Import/Export                                    |                                     |                       |                                    |
| License Manager                                  | Logger Details                      |                       |                                    |
| Storage                                          |                                     |                       |                                    |
| Master Site                                      | Name                                | NICE_VM2 - DMC        |                                    |
| Applications                                     |                                     |                       |                                    |
| 💀 Channel Mapping                                | Host Name/IP Address                | 192.168.10.72         |                                    |
| - 🔀 Logger Attachment                            | Main Bus                            | TP                    |                                    |
|                                                  | indin bas                           | 17                    |                                    |
| 🗄 🏯 TDM Mapping                                  | Logger ID                           | 101                   |                                    |
|                                                  |                                     |                       |                                    |
| - 🙀 Content Analysis                             | Capacity                            |                       |                                    |
| - 👍 CTI Integrations                             |                                     |                       |                                    |
| - 🏠 Data Marts                                   | Logger Version                      | 10.0                  |                                    |
| 🗗 Database Servers                               |                                     |                       |                                    |
| 😡 Desktop Analytics                              | Number of Recording Channels        | 200                   |                                    |
| - 🛃 External Sources                             | Online Capacity                     | 5824 (ADPCM16) Hours  |                                    |
| - 🗐 Interactions Centers                         |                                     | 5824 (ADPCM16) Hours  |                                    |
| - D Logger Servers                               |                                     |                       |                                    |
| - A Nice ICUnit                                  | Advanced Configuration              |                       |                                    |
| Nice PlaybackUnit                                | Cards                               | None                  |                                    |
| Nice ScreenLogger                                | 00.05                               | NOTE                  |                                    |
| 🗄 🛃 NiceLog                                      |                                     |                       |                                    |
| ■ INICE_VM2 - DMCC logger ■ INICE_VM3 - SIP      | Compression Types                   | PCM, G729a, G723.6.3, |                                    |
| H Har NICE_VM3 - SIP<br>20 Media Library Servers |                                     | G723.5.3              |                                    |
| - Playback                                       |                                     |                       |                                    |

**Note:** Both the SIP and DMCC Loggers will need to be configured in order to successfully record both Contact Centre and Communication Manager calls.

### 9.4. Channel Mapping Configuration

The Loggers configured above must be associated with an Interactions Center. Navigate to Master Site  $\rightarrow$  Channel Mapping  $\rightarrow$  Logger Attachment. This brings up the page shown below with a list of Voice, VoIP and NICE Screen Loggers. To associate an interactions centre with a Logger simply select the interaction centre required from the Interactions Center dropdown menu. Both the SIP and DMCC Loggers configured in Section 9.3 should be associated with an Interactions Center.

| Actions V                                                                                                    | M |             |      |                        |           | - 100 |       | -                   |   |
|----------------------------------------------------------------------------------------------------|---|-------------|------|------------------------|-----------|-------|-------|---------------------|---|
| Organization<br>• 🎦 Active Directory                                                                                                    | - | Group By:   | None | <u> </u>               |           | Q     | Clean | Share Logger        |   |
| Agent Center                                                                                                    |   | Logger Type | Δ    | Logger Name            | Logger ID | Δ     | Spare | Interactions Center |   |
| Import/Export                                                                                                    |   | VoIP Logger |      | NICE_VM2 - DMCC logger | 101       |       | no    | nice_vm1_ic         | - |
| E 🙀 License Manager                                                                                                    |   | VoIP Logger |      | NICE_VM3 - SIP         | 102       |       | no    | nice_vm1_ic         | - |
| <ul> <li>Logger Attachmen</li> <li>Screen Mapping</li> <li>TDM Mapping</li> <li>VoIP Mapping</li> <li>Content Analysis</li> <li>CTI Integrations</li> </ul> | ŧ |             |      |                        |           |       |       |                     |   |

Navigate to Master Site  $\rightarrow$  Channel Mapping  $\rightarrow$  VoIP Mapping, which opens the window shown below. Click New Mapping highlighted to open the VoIP Mapping Wizard.

| appings   | Unmapped 5 | ources Unma | pped Channels |         |              |         |           |     |              |             |
|-----------|------------|-------------|---------------|---------|--------------|---------|-----------|-----|--------------|-------------|
| iroup By: | None       |             | -             |         | Clear        |         |           |     |              | New Mapping |
| TI Int 4  | Log A      | Napping A   | Source Pool   | Channel | Mapping Type | Capture | Summation | TRS | Recording Ty | Priority    |
|           | 1.2        |             |               | 1       |              |         |           |     |              |             |
|           |            |             |               |         |              |         |           |     |              |             |
|           |            |             |               |         |              |         |           |     |              |             |
|           |            |             |               |         |              |         |           |     |              |             |
|           |            |             |               |         |              |         |           |     |              |             |

Click on **Next** to continue.

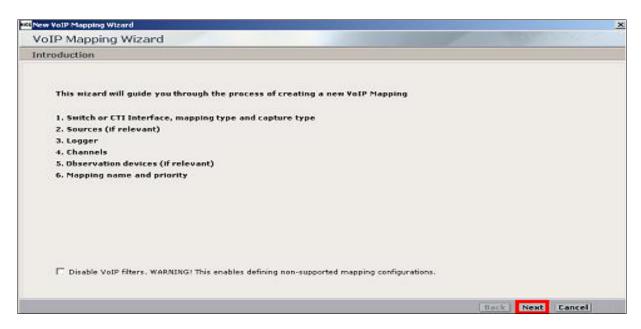

Ensure that **MAP by CTI Interface** is selected and that the relevant CTI Interface is chosen from the drop-down menu. For **Mapping Type**, select **Dynamic**. For **Capture Type**, select **Active**. Click **Next**. The Select Sources window appears.

| New VoIP Mapping Wizard  |                               | ×                |
|--------------------------|-------------------------------|------------------|
| VoIP Mapping Wizar       | d Step 1 of 6                 |                  |
| Switch or CTI Interface, | Mapping Type and Capture Type |                  |
| CTI Switch               |                               |                  |
| Select Switch:           | Your switch                   |                  |
| C Map by switch:         |                               |                  |
| Map by CTI Interface:    | Your CTI Interface            |                  |
| Mapping Type             |                               |                  |
| Mapping Type:            | C Static C Dynamic            |                  |
| Capture Type             |                               |                  |
| Capture Type:            | C Passive G Active            |                  |
|                          |                               |                  |
|                          |                               |                  |
|                          |                               |                  |
|                          |                               |                  |
|                          |                               |                  |
|                          |                               | Back Next Cancel |

Select **Create a new Source Pool**. Enter a Suitable name for the Source Pool. By default, all devices are selected, however not all devices may be relevant for channel mapping.

| Source Name Unique Device IP Address Port Port Support Device Number Observation Type                                                                                                    |               |
|----------------------------------------------------------------------------------------------------|---------------|
| Create a new Source Pool     Create a new Source Pool     Select an existing Source Pool     Source Pool     Source Pool     Source Pool     Source Pool     Source Pool     Source Name     Unique Device IP Address     Pot     Pot     Support     Device Number     Observation Type |               |
| eate a Source Pool  col Name: SourcePool 32003  roup By: None  Unique Device IP Address Port Port Support Device Number Observation Type                                                                                                    |               |
| Income Pool 32003     Selected Sources: 2/2     Select All     Clear Selected Sources: 2/2       Source Name     Unique Device     IP Address     Port     Port Support     Device Number     Observation Type                                                                           |               |
| Income Pool 32003     Selected Sources: 2/2     Select All     Clear Selected Sources: 2/2       Source Name     Unique Device     IP Address     Port     Port Support     Device Number     Observation Type                                                                           |               |
| roup By: None Selected Sources: 2/2 Select All Clear S<br>Source Name Unique Device IP Address Port Port Support Device Number Observation Type                                                                                                    |               |
| Source Name Unique Device, IP Address Port Port Support Device Number Observation Type                                                                                                    |               |
|                                                                                                    | lear Selectio |
|                                                                                                    | lype          |
| Single Port 6223 NonResourceBased                                                                                                    |               |
| Single Port 6253 NonResourceBased                                                                                                    | Based         |
|                                                                                                    |               |

Select the VoIP Logger for VoIP mapping. Click Next to continue.

| VoIP Map         | ping Wizard Step                 | 3 of 6                     |                                  |                                | 1 3 4            | all the second |
|------------------|----------------------------------|----------------------------|----------------------------------|--------------------------------|------------------|----------------|
| Loggers          |                                  |                            |                                  |                                |                  |                |
| Select a logger: |                                  |                            |                                  |                                |                  |                |
| Logger ID        | Logger Name                      | Туре                       | Summation Mode                   | Capture Type                   | Is part of chain | I              |
| 101<br>102       | NICE_VM2 - DMC<br>NICE_VM3 - SIP | VoIP Logger<br>VoIP Logger | Mono Recording<br>Mono Recording | Active : CMAPI<br>Active : SIP | no<br>No         |                |
|                  |                                  |                            |                                  |                                |                  |                |
|                  |                                  |                            |                                  |                                |                  |                |
|                  |                                  |                            |                                  |                                |                  |                |
|                  |                                  |                            |                                  |                                |                  |                |
|                  |                                  |                            |                                  |                                |                  |                |
|                  |                                  |                            |                                  |                                |                  |                |
|                  |                                  |                            |                                  |                                |                  |                |
|                  |                                  |                            |                                  |                                |                  |                |
|                  |                                  |                            |                                  |                                |                  |                |
|                  |                                  |                            |                                  |                                |                  |                |
|                  |                                  |                            |                                  |                                |                  |                |
|                  |                                  |                            |                                  |                                |                  |                |
|                  |                                  |                            |                                  |                                |                  |                |
|                  |                                  |                            |                                  |                                | Back             | Cancel         |

Select **Define Channels** and ensure that a suitable **Channel Pool Name** is chosen. In the **Number of Channels** field, enter the number of required channels for the pool, this determines the number of recordable devices in this Source Pool that can be simultaneously recorded. Click **Next** to continue.

| CENew VoIP Mapping Wizar                                                   |                                                                                          | ×                |
|----------------------------------------------------------------------------|------------------------------------------------------------------------------------------|------------------|
| VoIP Mapping W                                                             | lizard Step 4 of 6                                                                       |                  |
| Channel Resources                                                          |                                                                                          |                  |
| Channels                                                                   | C Select an existing Channel Pool                                                        |                  |
| Channel Pool Properties                                                    |                                                                                          |                  |
| This Logger is not part of                                                 |                                                                                          |                  |
| Channel Pool Name:                                                         | ChannelPool 30001                                                                        |                  |
| Recording Type:                                                            | Interaction Based By Call 👻                                                              |                  |
| Summation Mode:                                                            | Mono Recording                                                                           |                  |
| Channels number:                                                           | 1 of 24                                                                                  |                  |
| Minimum number of cha<br>Number of channels sho<br>Number of available cha | nnels for the pool is 1.<br>uld not exceed number of available channels.<br>nnels is 24. |                  |
|                                                                            |                                                                                          | Back Next Cancel |

In the **Mapping Name** field, enter a name for this channel mapping configuration. When necessary, set a **Priority**.

**Note:** Setting a **Priority** is a method of prioritizing recording resources for a specific mapping. This is relevant for site configurations in which one Source Pool is mapped to several Channel Pools or Loggers.

Click **Finish**. All of the devices in this defined Source Pool are mapped to VoIP Logger Recording channels.

| orp mappin       | g Wizard Step 6 of 6         |                         | A ser of second |   |  |  |
|------------------|------------------------------|-------------------------|-----------------|---|--|--|
| apping Details   | and Summary                  |                         |                 |   |  |  |
| oping Name and P | riority                      |                         |                 |   |  |  |
| Mapping Name:    | Mapping 30003                | Priority:               | 0               | * |  |  |
| oping Summary    |                              |                         |                 |   |  |  |
| Summary:         | Mapping property name        | Mapping property value  |                 |   |  |  |
|                  | Switch                       | Avaya CM                |                 |   |  |  |
|                  | CTI Interface                | Avaya CM AACC Interface |                 |   |  |  |
|                  | Mapping type                 | Dynamic                 |                 |   |  |  |
|                  | Ratio of Sources to Channels | 0:1                     |                 |   |  |  |
|                  |                              |                         |                 |   |  |  |
|                  |                              |                         |                 |   |  |  |

Note: This configuration is required for both the SIP and DMCC Channel Mapping.

# 10. Verification Steps

The following steps can be taken to ensure that connections between Communication Manager, AES, Contact Centre and NICE Interaction Management are configured correctly.

#### 10.1. Verify Avaya Aura® Communication Manager CTI link

Verify the status of the administered CTI link by using the **status aesvcs cti-link** command. Verify the Service State is **established** for the CTI link number administered in **Section 5.1**, as shown below.

| statu       | s aesvcs | cti-li      | nk                    |                  |              |              |
|-------------|----------|-------------|-----------------------|------------------|--------------|--------------|
|             |          |             | AE SERVICES           | CTI LINK STAT    | US           |              |
| CTI<br>Link | Version  | Mnt<br>Busy | AE Services<br>Server | Service<br>State | Msgs<br>Sent | Msgs<br>Rcvd |
| 1           |          | no          |                       | down             | 0            | 0            |
| 4           | 4        | no          | aes                   | established      | 15           | 15           |

## 10.2. Verify Avaya Aura® Application Enablement Services CTI link

From the Application Enablement Services Management Console web pages, verify the state of the TSAPI Service is set to **ONLINE** by selecting **Status** from the left pane.

|                                                   | Cation Enable<br>Management | ement Se<br>Console |                               | User craft<br>Tue Sep 6 14:57:50 2011 from 10.64.<br>Ip: aes.avaya.com/10.64.43.40<br>ar Type: VIRTUAL_APPLIANCE<br>:: r6-1-0-20-0 |
|---------------------------------------------------|-----------------------------|---------------------|-------------------------------|----------------------------------------------------------------------------------------------------|
| tatus                                             |                             |                     |                               | Home   Help   Log                                                                                                    |
| AE Services<br>Communication Manager<br>Interface | Services Summar             | гу                  |                               |                                                                                                    |
| Licensing                                         | Service                     | State               | Since                         | Cause                                                                                                    |
| Maintenance                                       | CVLAN Service               | OFFLINE *           | 2011-08-30 16:01:21           | NO_LICENSE_ACQUIRED                                                                                                    |
| Networking                                        | DLG Service                 | ONLINE              | 2011-08-30 16:01:18           | NORMAL                                                                                                    |
| Security                                          | DMCC Service                | ONLINE              | 2011-08-30 16:01:22           | NORMAL                                                                                                    |
| Status                                            | TSAPI Service               | ONLINE              | 2011-08-30 16:42:12           | NORMAL                                                                                                    |
| Alarm Viewer<br>Logs                              | * The state of the          | CVLAN and DLG s     | services can either be ONLIN  | IE or OFFLINE. Also, the OFFLINE status                                                                                            |
| Status and Control                                |                             |                     | dministered or a valid licens |                                                                                                    |
| User Management                                   |                             |                     |                               |                                                                                                    |
| Utilities                                         |                             |                     |                               |                                                                                                    |
| Help                                              |                             |                     |                               |                                                                                                    |

## 10.3. Verify NICE Interaction Management services are running

Go to Start  $\rightarrow$  Services .Check the system services and make sure all NICE services are running. Highlighted below are a list of services that must be running to allow recording and playback of calls

| Q. 1     | VICE Coaching Server                | Manages C    | Started  | Automatic | .\Administ    |
|----------|-------------------------------------|--------------|----------|-----------|---------------|
| (Q) N    | VICE Deployment Manager Agent       | NICE Deplo   | Started  | Automatic | .\Administ    |
| (Q) N    | VICE Evaluation Forms Server        | Manages E    | Started  | Automatic | .\Administ    |
|          | #CEFTF Quary Server                 | Performs q   | Started  | Automatic | .\Administ    |
| (Q), P   | VICE Integration Dispatch Service   | Launches a   | Started  | Automatic | .\Administ    |
| Q. 1     | VICE Integration Log Services       | Level Dum    | Started  | Automatic | .\Administ    |
| 🥨 N      | NICE Interactions Center Core       | Acts as the  | Started  | Automatic | .\Administ    |
| 🤹 r      | VICE Interactions Center DBSrvr     | Manages t    | Started  | Automatic | .\Administ    |
| Q. N     | NICE Interactions Center Monitor    | Report fail  | Started  | Automatic | .\Administ    |
| 🥥 r      | VICE Interactions Center RCM        | Responsibl   | Started  | Automatic | .\Administ    |
| Q.r      | NICE Interactions Center TRS        | Insert missi | Started  | Automatic | .\Administ    |
| (Q), M   | VICE Investigations Server          | Manages a    | Started  | Automatic | .\Administ    |
| Ö.1      | VICE IP Phone Applications          | Performs I   | Started  | Automatic | .\Administ    |
| Q. N     | VICE IPCapture                      | Controls a   | Starting | Automatic | .\Administ    |
| Q. N     | VICE Logging Service                | A service d  | Started  | Automatic | .\Administ    |
| 🤹 r      | VICE Media Provider Control Manager | An online r  | Started  | Automatic | Local System  |
| Q. 1     | VICE Monitor Server                 | Performs     | Started  | Automatic | .\Administ    |
| Q. 1     | NICE MyUniverse                     | Host for M   | Started  | Automatic | .\Administ    |
| (Q), M   | NICE NBA                            | Performs q   | Started  | Automatic | .\Administ    |
| Q. N     | VICE Notification Service           | Generates    | Started  | Automatic | .\Administ    |
| 1. See 1 | VICE Playback Administration        | Manages A    | Started  | Automatic | .\Administ    |
| Ö.       | NICE Playback Streaming             | Manage M     | Started  | Automatic | .\Administ    |
| N 💭 1    | VICE Reporter Engine                | Nice Repor   | Started  | Automatic | .\Administ    |
| Q. 1     | NICE Reporter Scheduler             | Nice Repor   | Started  | Automatic | .\Administ    |
| Q.1      | VICE Retention Service              | Performs r   | Started  | Automatic | .\Administ    |
| 🤹 r      | VICE Rule Engine                    | Perform rul  | Started  | Automatic | .\Administ    |
| (Q) I    | VICE RulesManager Service           | Manages w    | Started  | Automatic | .\Administ    |
| 🥥 r      | VICE Storage Center Service         | Nice Servic  | Started  | Automatic | .\Administ    |
| Q.1      | VICE Storage Prepare                | NICE Stora   | Started  | Automatic | .\Administ    |
| Q. 1     | VICE Storage Streaming Service      | Responsibl   | Started  | Automatic | .\Administ    |
| SA NO    | NICE SystemAdministrator            | Perform Ni   | Started  | Automatic | .\Administ    |
| Q.       | VICE Text Capture                   | A service d  |          | Automatic | .\Administ    |
|          | VICE VoIP Logger                    | Nice Syste   | Started  | Automatic | .\Administ    |
| Q. (     | Offline Files                       | The Offline  |          | Disabled  | Local System  |
| (O). F   | Performance Counter DLL Host        | Enables re   |          | Manual    | Local Service |

### 10.4. Verify calls are begin recorded NICE Interaction Management

Recordings are stored on the NICE Interaction Management server and can be replayed using **Business Analyzer** as shown below. Log in to NICE Interaction Management as shown in **Section 9.1**, click on the **Business Analyzer** tab. Select the Interactions tab on the left column and under **Queries**  $\rightarrow$  **Public**, press on the query required.

|                       | Interactions                                                                       | <b>Table View</b> | G      | raph View       |                     |                       |                   |          |                     |                      | KIC   |
|-----------------------|------------------------------------------------------------------------------------|-------------------|--------|-----------------|---------------------|-----------------------|-------------------|----------|---------------------|----------------------|-------|
| R)                    | New 🔻 📝 🔛                                                                          | Search for v      | vords  |                 | Search E            | ixact Phrase 💽 Min. ( | Certainty 75 %    | 🖌 Within | results             |                      |       |
| ections               | ⊡ 🛱 Queries                                                                        | Results for       | Query: | Complete        | - Last 24 hours     |                       |                   |          |                     | 👸 😓 📴 Prefer         | ences |
|                       | Public<br>Complete - Last 24 hours                                                 | Group By:         | None   | •               | 14 Records found    |                       | 🔜 🔍 🔍 🗔 (         | y 🔊      | 1 1 B B P           |                      | 6     |
| luations              | Complete - Last 24 hours<br>Complete - Last 7 days<br>Segment - Calls to calibrate | Туре              | Rag    | Full Name       | Complete Start ⊽    | Complete Stop Time    | Complete Duration | Score    | Complete ID         | Segments Compound ID | Parti |
|                       | 😽 Segment - Calls to calibrat 💐                                                    | <b>1</b>          |        | 2504, lyncuser5 | 27/03/2012 11:14:07 | 27/03/2012 11:14:23   | 00:00:16          |          | 5724502651937292333 | 5724502651937292333  |       |
| Q                     | Segment - Last 24 hours                                                            |                   |        | Unmapped, User  | 27/03/2012 10:58:32 | 27/03/2012 10:58:38   | 00:00:06          |          | 5724498679092543531 | 5724498679092543531  |       |
| udit Trail            | Segment - Last 7 days                                                              |                   |        | Unmapped, User  | 27/03/2012 10:53:36 | 27/03/2012 10:56:46   | 00:03:11          |          | 5724497377717452840 | 5724497377717452840  |       |
| (m)                   | - 🖙 Segment - Last 7 days Cal                                                      |                   |        | Unmapped, User  | 27/03/2012 10:53:06 | 27/03/2012 10:53:13   | 00:00:07          |          | 5724497235983532069 | 5724497235983532069  |       |
| <b>E</b>              | shula seg                                                                          |                   |        | Unmapped, User  | 27/03/2012 10:52:27 | 27/03/2012 10:52:31   | 00:00:03          |          | 5724497089954644002 | 5724497089954644002  |       |
| Clips                 | Private                                                                            |                   |        | Unmapped, User  | 26/03/2012 15:06:02 | 26/03/2012 15:06:36   | 00:00:34          |          | 5724191369887547423 | 5724191369887547423  |       |
| æ                     | Baved Items                                                                        |                   |        | Unmapped, User  | 26/03/2012 14:49:14 | 26/03/2012 14:49:34   | 00:00:20          |          | 5724187044855480348 | 5724187044855480348  |       |
| -                     |                                                                                    |                   |        | Unmapped, User  | 26/03/2012 14:41:36 | 26/03/2012 14:43:05   | 00:01:30          |          | 5724185073465491481 | 5724185073465491481  |       |
| ackages               |                                                                                    |                   |        | Unmapped, User  | 26/03/2012 14:22:45 | 26/03/2012 14:23:07   | 00:00:22          |          | 5724180198677610518 | 5724180198677610518  |       |
| <b>I</b>              |                                                                                    |                   |        | Unmapped, User  | 26/03/2012 14:09:50 | 26/03/2012 14:10:23   | 00:00:34          |          | 5724176887257825299 | 5724176887257825299  |       |
| eedback               |                                                                                    |                   |        | Unmapped, User  | 26/03/2012 14:08:20 | 26/03/2012 14:08:25   | 00:00:04          |          | 5724176505005735952 | 5724176505005735952  |       |
| alabeireisistellii (1 |                                                                                    |                   |        | Unmapped, User  | 26/03/2012 13:47:16 | 26/03/2012 13:47:21   | 00:00:05          |          | 5724171071872106509 | 5724171071872106509  |       |
|                       |                                                                                    |                   |        | Unmapped, User  | 26/03/2012 13:45:42 | 26/03/2012 13:45:50   | 80:00:00          |          | 5724170672440147978 | 5724170672440147978  |       |
|                       |                                                                                    |                   |        | Unmapped, User  | 26/03/2012 13:42:45 | 26/03/2012 13:42:47   | 00:00:02          |          | 5724169890756100102 | 5724169890756100102  |       |

Double click on any interaction in the table above to play it back. An example is shown below.

|                           | - 8 × 3                                                                                                    |
|---------------------------|----------------------------------------------------------------------------------------------------|
| Stan: 27/03/2012 11:14:07 | End: 11:14:23 Duration: 00:00:15 Cutput allocated- pla                                                                                                    |
| Customer >                | 0 00;02 00;04 00;06 00;08 00;10 00;12 00;14<br>00;04 00;06 00;08 00;10 00;12 00;14<br>00;04 00;06 00;08 00;10 00;12 00;14<br>00;05 00;04 00;06 00;08 00;10 00;12 00;14 00;14 00;1 |
|                           | 11:14:07     11:14:10     11:14:16     11:14:19     11:14:22       Customer     2504, lyncuser5                                                                                                    |

# 11. Conclusion

These Application Notes describe the configuration steps required for NICE Interaction Management R4.1 to successfully interoperate with a SIP enabled Avaya Aura® Contact Centre, Avaya Aura® Communication Manager and Avaya Aura® Application Enablement Services. All test cases were completed successfully. Please refer to **Section 2.2** for test results and observations.

# 12. Additional References

This section references documentation relevant to these Application Notes. The Avaya product documentation is available at <u>http://support.avaya.com</u> where the following documents can be obtained.

- [1] Administering Avaya Aura® Communication Manager, Document ID 03-300509
- [2] Avaya Aura® Communication Manager Feature Description and Implementation, Document ID 555-245-205
- [3] Avaya Aura® Application Enablement Services Administration and Maintenance Guide Release 6.1 Issue 2
- [4] Avaya Aura ® Contact Centre SIP Commissioning, Doc # NN44400-511, Issue 3.02 Release 6.2
- [5] Avaya Aura ® Contact Centre Planning and Engineering, Doc # NN44400-210, Issue 3.03 Release 6.2
- [6] Avaya Aura ® Contact Centre Installation, Doc # NN44400-311, Issue 3.02 Release 6.2

All information on the product installation and configuration of NICE Interaction Management can be found at <u>http://www.nice.com</u>

#### ©2012 Avaya Inc. All Rights Reserved.

Avaya and the Avaya Logo are trademarks of Avaya Inc. All trademarks identified by ® and <sup>TM</sup> are registered trademarks or trademarks, respectively, of Avaya Inc. All other trademarks are the property of their respective owners. The information provided in these Application Notes is subject to change without notice. The configurations, technical data, and recommendations provided in these Application Notes are believed to be accurate and dependable, but are presented without express or implied warranty. Users are responsible for their application of any products specified in these Application Notes.

Please e-mail any questions or comments pertaining to these Application Notes along with the full title name and filename, located in the lower right corner, directly to the Avaya DevConnect Program at <u>devconnect@avaya.com</u>.